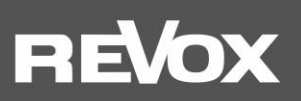

**Bedienungsanleitung STUDIO**ART

**A100Active Room Speaker P100 Passive Room Speaker**

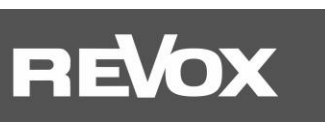

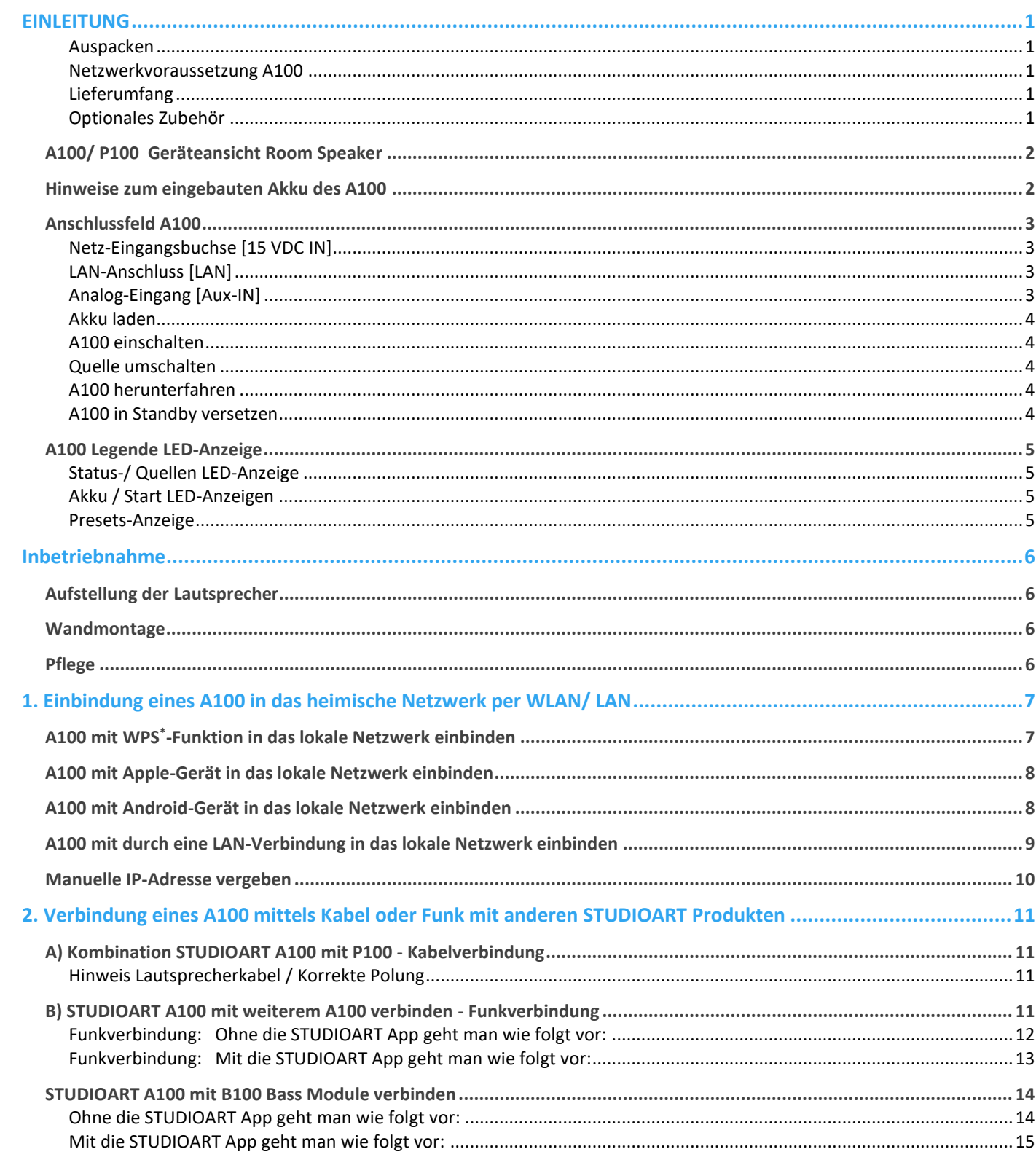

# REVOX

## 

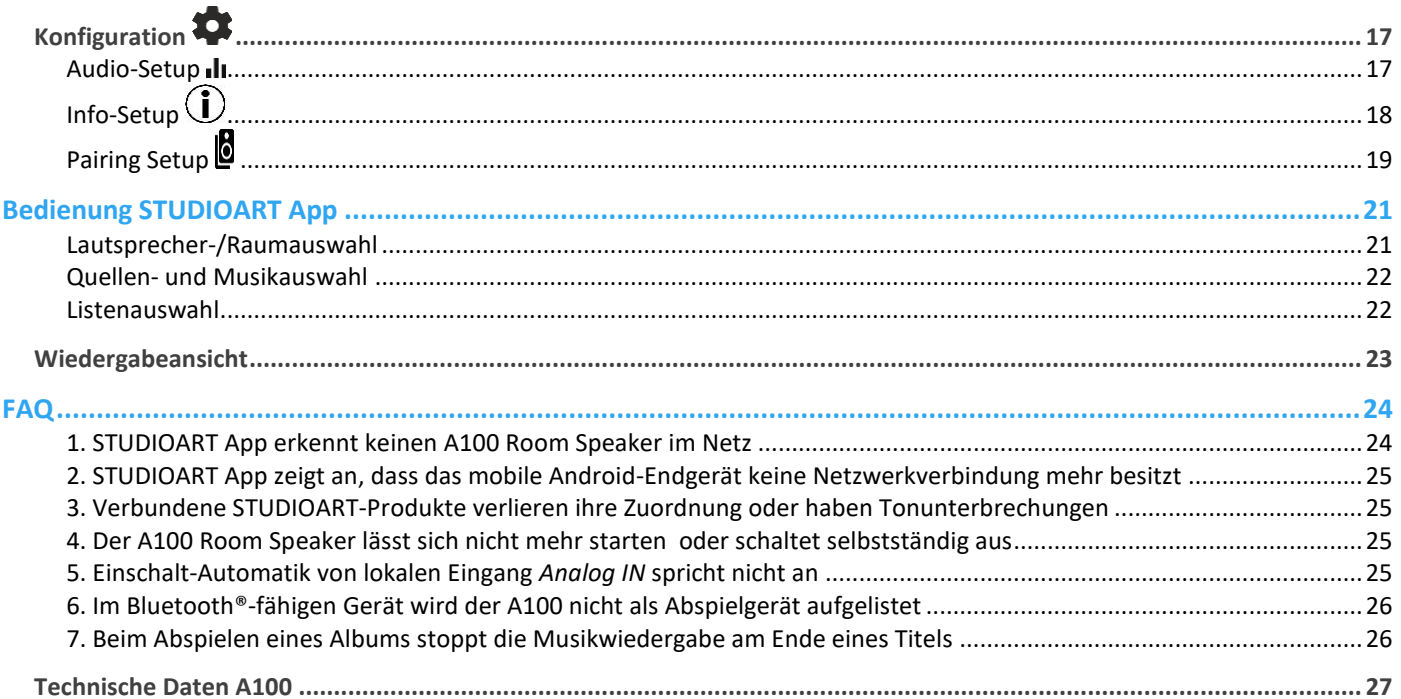

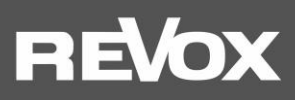

## <span id="page-3-0"></span>**EINLEITUNG**

Wir gratulieren Ihnen zum Erwerb Ihres neuen **STUDIO**ARTRoom Speakersund danken Ihnen für das Vertrauen, das Sie uns mit dem Kauf dieses hochwertigen Produktes entgegenbringen.

Vor Inbetriebnahme Ihres Revox-Lautsprechers sollten Sie die folgenden Hinweise beachten, damit sich die klanglichen Qualitäten voll entfalten können.

#### **Allgemeine Sicherheitshinweise, Entsorgung Ihres Altgerätes**und**Garantiebestimmungen** können dem beigelegten Faltblatt entnommen werden.

Hinweisschilder auf dem Gerätbzw. dessen externen Netzteil beachten:

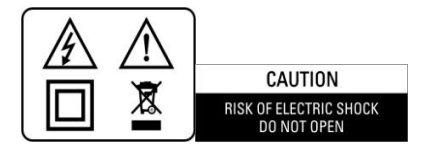

Um die Gefahr eines elektrischen Schlages zu vermeiden, dürfen keine Abdeckungen entfernt werden. Wartung und Reparatur dürfen nur durch qualifiziertes Fachpersonal ausgeführt werden!

#### <span id="page-3-1"></span>**Auspacken**

Wir empfehlen, das Verpackungsmaterial für einen eventuellen späteren Transport aufzubewahren. Bitte untersuchen Sie den**STUDIO**ARTLautsprecher und das Zubehör nach dem Auspacken auf Vollständigkeit und Transportschäden. Vor Inbetriebnahme des Gerätes lesen Sie bitte die Bedienungsanleitung sorgfältig durch. Bewahren Sie sie als Nachschlagewerk auf.

Ein Gerät, welches mechanische Beschädigungen aufweist oder in welches Flüssigkeit eingedrungen ist, darf nicht ans Netz angeschlossen werden.

#### <span id="page-3-2"></span>**Netzwerkvoraussetzung A100**

Das **STUDIO**ART System kommuniziert über ein 2,4-GHz oder 5.0 GHz-Heimnetzwerk, das die 802.11 b/g/n-Wireless-Technologie unterstützt. Eine kabelgebundene LAN-Verbindung kann ebenso verwendet werden. Die Adressierung im Netzwerk erfolgt automatisch über DHCP. Eine manuelle IP-Konfiguration kann über das Web-Interface mit Hilfe eines Browservorgenommen werden. Mehr dazu finden Sie im Kapitel 1 "Einbindung in das heimische Netzwerk".

Die **STUDIO**ART App wird für Android-Geräte ab Android 9.0 und Apple-Geräte ab iOS 9.35 kostenlos angeboten.

#### <span id="page-3-3"></span>**Lieferumfang**

- **STUDIO**ART A100 Room Speaker (1x)
- Netzteil 15VDC/4A mit Netzkabel (1x)
- Faltblatt *Sicherheitshinweise & Garantiebestimmungen*(1x)
- Willkommensschreiben
- Garantiekarte
- Produktinformationen**STUDIO**ART

**Beschriebene Software-Version:** V3957.0 - V3 - V41 (siehe Info 1)

#### <span id="page-3-4"></span>**Optionales Zubehör**

- **STUDIO**ART Wandhalterkit (für 1 Paar A100/ P100 oder A100/ A100)(Artikel Nr.: 141 020 101)
- **STUDIO**ART Transporttasche schwarz für einen A100/ P100
- **STUDIO**ARTStandfuß für einen A100/ P100
- **STUDIO**ART P100 Passive Room Speaker

Mit dem **STUDIO**ART P100 kann der aktive A100 zu einem Stereo-Paar erweitert werden. Er wird rein passiv über die Endstufe eines A100 betrieben. Die Verbindung erfolgt über ein Lautsprecherkabel, das im Lieferumfang des P100 mitgeliefert wird.

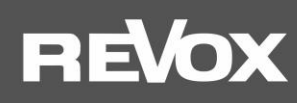

#### <span id="page-4-0"></span>**A100/ P100 GeräteansichtRoom Speaker**

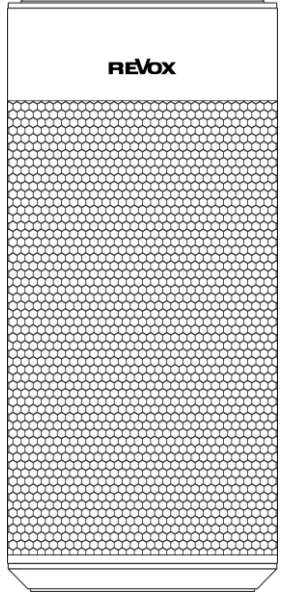

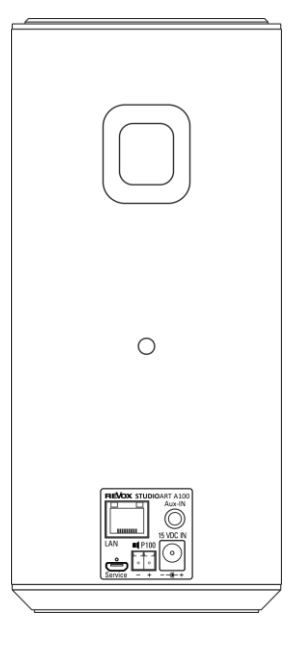

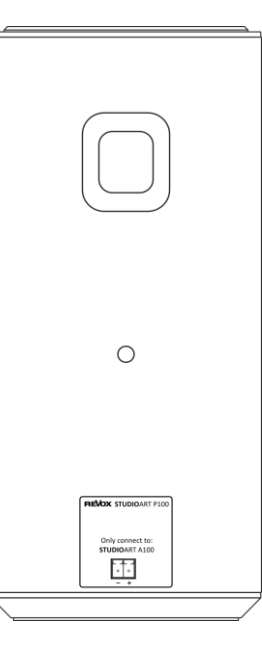

A100/ P100 Frontansicht Rückansicht **A100** mit Anschlussfeld Rückansicht **P100** mit Anschlussfeld

#### <span id="page-4-1"></span>**Hinweise zum eingebautenAkkudes A100**

- Alle Revox Akkus werden werksseitig mit einemLadezustand von 30 % an den Fachhandel/Endkunden geliefert. Vor der ersten Benutzung sollte der Akku auf 80 –100 % aufgeladen werden.
- Unsere Akkus können in einem Bereich von +5 bis +40 Grad Celsius Akkutemperatur bedenkenlos aufgeladen werden.
- So wird jede einzelne in einem Akku verbaute Zelle von einem Batterie-Management-System überwacht. Ein integrierter Sensor misst hierbei die Temperatur an der wärmsten Stelle im Inneren des Akkus – ist die Temperatur zu hoch, wird der Ladevorgang unterbrochen.
- Akku und Ladegerät stehen weiter im stetigen Datenaustausch: Ist ein Ladezustand von etwa 80 % erreicht, lädt das Ladegerät automatisch mit einem sehr geringen und schonenden Ladestrom weiter. Ist der Akku aufgeladen, beendet das Ladegerät den Ladevorgang automatisch, der Stromkreislauf wird unterbrochen.
- Die Elektronik der Lithium-Ionen-Akkumulatoren versetzt diese automatisch in einen Ruhezustand, wenn sie längere Zeit nicht im Einsatz sind. Das schützt vor schädlicher Tiefenentladung.Ein dauerhafter Betrieb mit einem Akkustand von 40 bis 80% ist optimal.

#### **1. Wie lange hält ein Akku, wann wird Ersatz benötigt?**

Das hängt immer noch sehr davon ab, wie und wie oft der Akku genutzt wird.Unsere Akkus können bei durchschnittlicher Nutzung nach 2 Jahren immer noch ca. 80% der Kapazität haben. Sie erreichen in der Regel 1000 Ladezyklen bei 80% Restkapazität.

#### **2. Welche Faktoren beeinflussen die Lebensdauer.**

Ein Lithium-Ion Akku verliert schon durch das Alter an sich, zunehmend an Kapazität. Zusätzlich beeinflusst die Anzahl der Ladezyklen die Leistung. Im Akku befindet sich eine Membran, diese wird durch das Laden und Entladen verschlissen. Genauso werden die Elektroden durch chemische Prozesse abgenutzt.

#### **3. Was ist ein Ladezyklus?**

Ein Ladezyklus beschreibt das Aufladen von 0 auf 100%. Von 80% auf 100% zu laden ist also KEIN ganzer Ladezyklus. 2-mal von 50% auf 100% zu laden ist wiederum ein Ladezyklus.

#### **4. Wie kann ich die Haltbarkeit erhöhen.**

Bei längerem, stationären Betriebwird unser Akku einmal pro Woche "nachgeladen". Ein Akku ist ein Verschleissteil, er lebt auch von seiner Benutzung. Es schadet ihm nicht, wenn er mindestens einmal pro Monat richtig entladen wird.

#### **5. Was schadet dem Akku?**

Viele schädliche Faktoren werden durch die Akkuelektronik vermieden, dazu gehören Tiefenentladung, Überladung oder zu hohe Temperaturen beim Laden/Entladen. Die Schutzschaltung greift in diesen Situationen ein. Vermeiden sollte man die Lagerung an sehr warmen Orten (z.B. Auto im Sommer).

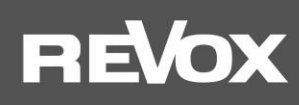

#### <span id="page-5-0"></span>**Anschlussfeld A100**

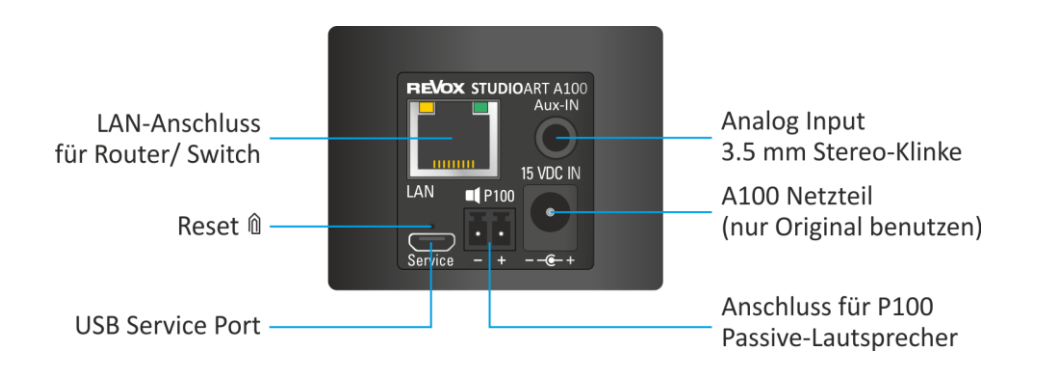

#### <span id="page-5-1"></span>**Netz-Eingangsbuchse [15 VDC IN]**

Der A100 verwendet eine Kleinspannung von 15 V DC (Gleichspannung) für seinen Betrieb. Der Durchmesser des Hohlsteckers beträgt außen 5.5 mm (Minus-Pol) und innen 2.0 mm (Plus-Pol).Die Eingangsspannung dieses Netzteils darf zwischen 100 und 240 VAC liegen.

Verwenden Sie nur das mitgelieferte Originalnetzteil. Andere Fremdnetzteile können den A100 beschädigen. In diesem Fall lehnt Revox jegliche Garantie ab.

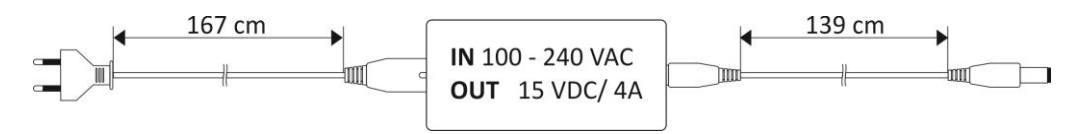

#### <span id="page-5-2"></span>**LAN-Anschluss [LAN]**

Sollte es nicht möglich sei, den A100 in einem stabilen WLAN zu betrieben, kann der A100 mit einem Patchkabel direkt an einen Router bzw. Switch angeschlossen werden. Aus Stabilitätsgründen ist es aber empfehlenswert, entweder alle Lautsprecher im WLAN oder LAN zu betrieben.

#### **Reset-Taster** [Micro-Öffnung]

Sollte sich der A100 nicht mehr steuern lassen und weder Befehle über die Bedienoberfläche (Touchfeld Glas) noch über die **STUDIO**ART App annehmen, kann mit Hilfe einer aufgebogenen Büroklammer oder einem ähnlichen Gegenstand, ein Reset durchgeführt werden. Dabei wird der Hauptprozessor neu gebootet und ein Neustart durchgeführt. **Hinweis: Alle kundenspezifischen Einstellungen, wie WLAN-Schlüssel oder die Audiokonfiguration, werden dabei gelöscht.**

### <span id="page-5-3"></span>**Analog-Eingang [Aux-IN]**

Über den lokalen Analogeingang können Fremdgeräte über den A100 wiedergegeben werden. Dies kann z.B. ein CD-Player sein oder ein Handy. Für mobile Endgeräte mit niedrigem Ausgangspegel gibt es eine besondere Anpassung in der **STUDIO**ART App: **Aux-Eingangsempfindlichkeit hoch**. Eine ausführliche Beschreibung finden Sie im Kapitel *STUDIOART App* dieser Bedienungsanleitung.

Der Analog-Eingang ist mit einer Signalerkennung ausgestattet, die den A100 automatisch einschaltet, sobald ein Musiksignal anliegt. Wenn kein Signal am AUX-Eingang erkannt wird, mutet der A100 automatisch die Endstufe. Die automatische Signalerkennung kann im A100 Setup bei Bedarf auch deaktiviert werden.

#### *Hinweis*:

*Die Einschaltautomatik ist pegelabhängig, d.h. bei sehr kleinen Signalpegeln kann es vorkommen, dass der A100 nicht eingeschaltet bzw. zu früh ausgeschaltet wird. Gegebenenfalls das Eingangssignal erhöhen bei gleichzeitiger Lautstärkenverringerung.*

#### **Externer Lautsprecher [ I P100]**

Verbindung mit dem Passivlautsprecher **P100**aus der**STUDIO**ART-Serie. Andere Lautsprecher dürfen nicht angeschlossen werden!

#### **USB-Service-Port** [USB]

Dieser Port ist ausschließlich für werksinterne Kontroll- und Programmierprozesse ausgelegt.

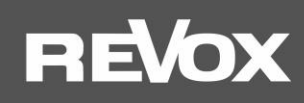

#### **A100 Touch-Bedienoberfläche**

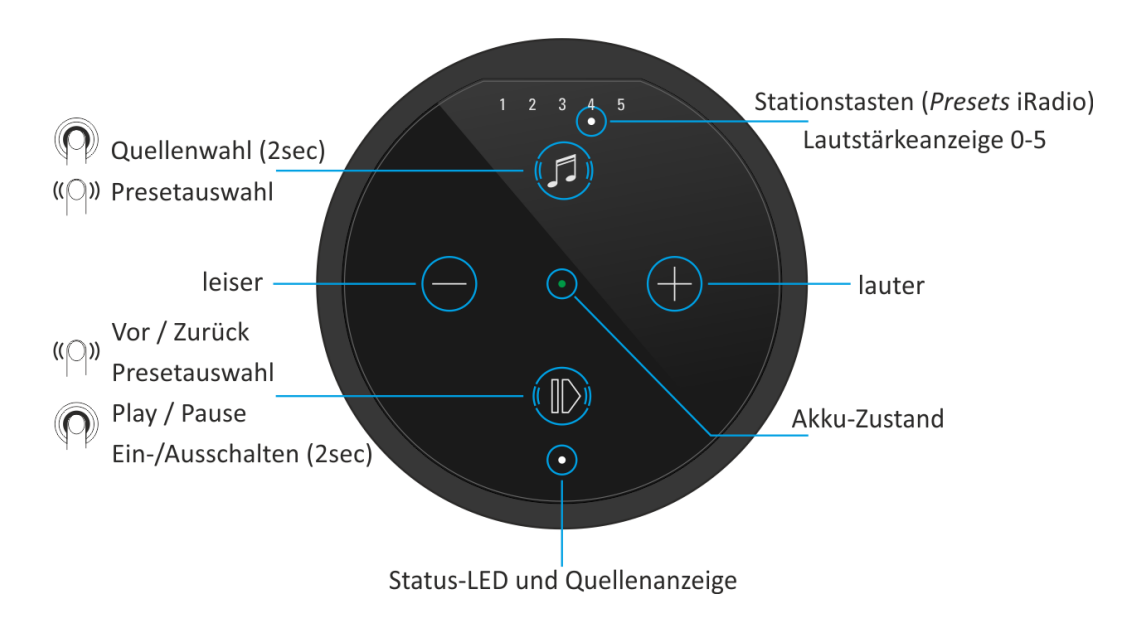

#### <span id="page-6-0"></span>**Akku laden**

Vor Inbetriebnahme bitte den A100 Room Speaker mit dem **beiliegenden Netzteil laden**. Während der Akku geladen wird, leuchtet die mittige LED hellorange. Nach erfolgreicher Ladung wechselt diese auf grün.

#### <span id="page-6-1"></span>**A100 einschalten**

Taste für ca. 2 Sekunden gedrückt halten, bis die 5 *Preset*-LEDs gleichzeitig zu blinken beginnen. Nach ca. **30 Sekunden** ist der A100 betriebsbereit und die Status-LED blinkt weiß, wenn keine Internet-Verbindung besteht; ansonsten leuchtet die Status-LED durchgängig in der Farbe der gewählten Quelle – siehe nächstes Kapitel.

#### <span id="page-6-2"></span>**Quelle umschalten**

Taste <sup>®</sup> gedrückt halten, bis die Quellen-LED beginnt, die Farbe zu wechseln. Lokal stehen zwei Quellen zur Verfügung:

- grün ●: Lokaler Analogeingang [3,5 mm Klinkenstecker auf Gehäuserückseite]
- blau **•**: Bluetooth-Verbindung [BT-Name: Revox A100]
- weiß  $\circ$ : [Preset-LED]: Abgespeicherte Internetradio-Stationen. Bei Neuauslieferung nicht belegt.
- pink . :KleerNet-Verbindung als Client mit einem anderen **STUDIO**ART Lautsprecher, z.B. A100 oder S100 Audiobar
- *Info*: *Solange keine Musik über die Quellen abgespielt wird, blinken diese. Die Presets 1-5 für Internetradio-Stationen oder Spotify-Titel können über die STUDIOART App eingerichtet werden.*

#### **Lautstärke einstellen**

Mit den zwei Tasten  $\Theta$  und  $\Theta$  kann die gewünschte Lautstärke eingestellt werden. Während der Lautstärkenänderung zeigen die 5 Preset-LEDs die ungefähre Lautstärke an.

#### <span id="page-6-3"></span>**A100 herunterfahren**

Taste  $\mathbb{O}($ Play /Pause) für ca. 2 Sekunden gedrückt halten, bis alle LEDs erloschen sind. Der A100 ist nun komplett ausgeschaltet (Bereitschaftsmodus) und kann nur wieder am A100 eingeschaltet werden. Für die **STUDIO**ART App ist er in diesem Zustand nicht erreichbar.

#### <span id="page-6-4"></span>**A100 in Standby versetzen**

Taste (Play /Pause) kurz antippen. Nach einer Pause von mehr als **5 Minuten**oder wenn kein Signal anliegt, wird der A100 automatisch in Standby versetzt. In diesem Betriebszustand kann jederzeit mit der App auf den A100 zugegriffen werden. Im **Akku-Betrieb** ohne Netzteil wird nach weiteren **15 Minuten** der A100 komplett ausgeschaltet, um Akku zu sparen. Dann ist der A100 bis zum Neustart über ein langes Drücken der Taste Onicht mehr im Netzwerk sichtbar/ ansprechbar. Ist der A100 an sein Netzteil angeschlossen, bleibt er im Standby.

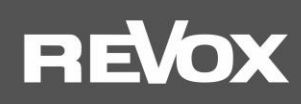

## <span id="page-7-0"></span>**A100 Legende LED-Anzeige**

## <span id="page-7-1"></span>**Status-/ Quellen LED-Anzeige**

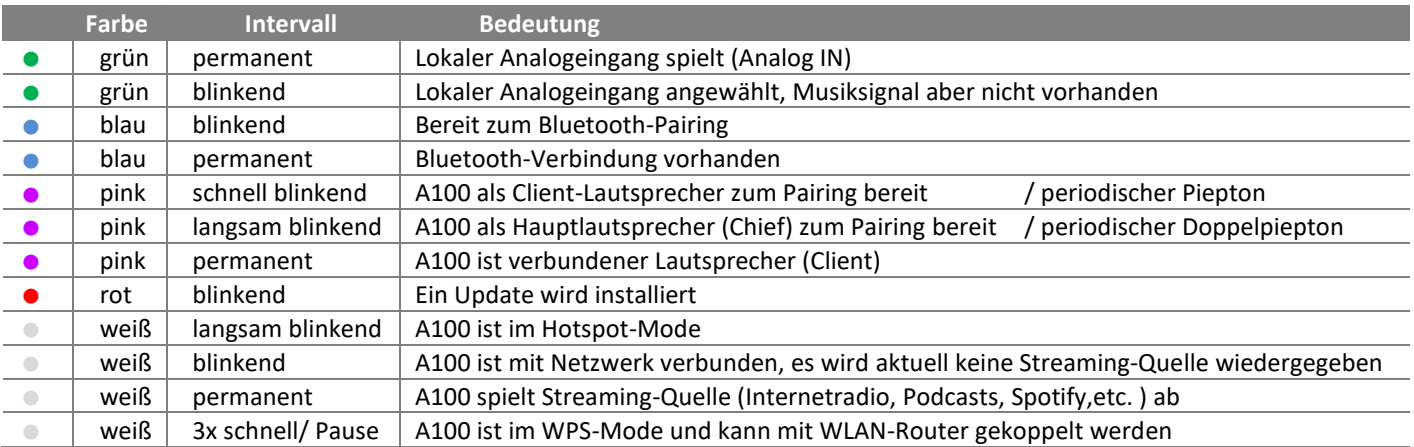

## <span id="page-7-2"></span>**Akku / Start LED-Anzeigen**

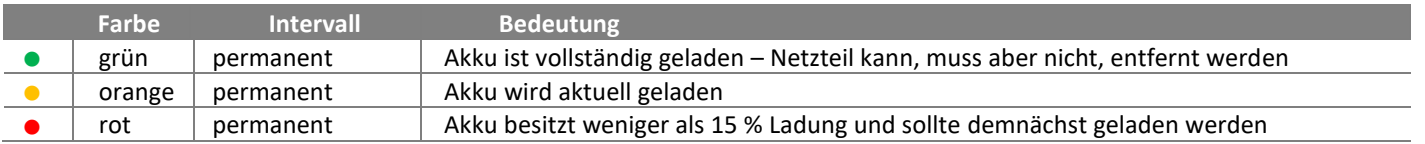

## <span id="page-7-3"></span>**Presets-Anzeige**

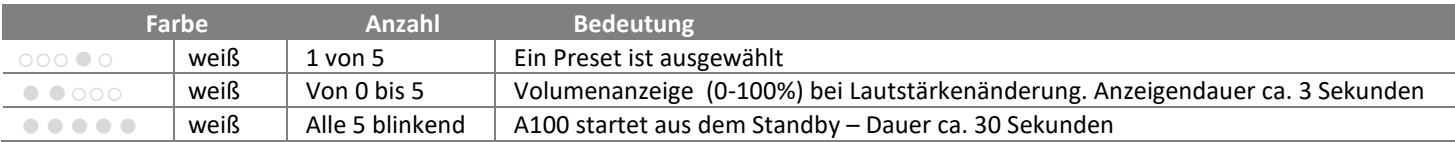

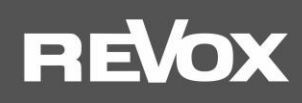

## <span id="page-8-0"></span>**Inbetriebnahme**

Die Bedienungsanleitung ist untergliedert in 3 große Kapitel:

- 1. Die Einbindung eines **A100** in das heimische Netzwerk per WLAN/ LAN
- 2. DieVerbindung eines **A100** mittels Kabel oder Funk (Pairing) mit anderen **STUDIO**ART Produkten
- 3. Die Grundfunktionen der **STUDIO**ART App inkl. Multiroom mit mehreren **STUDIO**ART Produkten

#### <span id="page-8-1"></span>**Aufstellung der Lautsprecher**

Die **STUDIO**ART Lautsprecher A100 und P100 sind Lautsprecher, die Sie überall bei sich aufstellen können. Voraussetzung ist, dass am Aufstellungsort des A100 eine gute WLAN-Abdeckung oder eine LAN-Verbindung verfügbar ist. Bitte beachten Sie bei einem Betrieb im Badezimmer, dass der A100 bzw. P100 feuchtigkeitsbeständig ist, jedoch nicht spritzwasserfest. Bringen Sie ihn daher nicht in der Nähe von Wasser und setzen Sie ihn nicht Regen aus, wenn er unter freien Himmel betrieben wird. Auch eine zu starke Sonneneinstrahlung kann den A100/ P100 schädigen.

Haben Sie sich für eine Stereo-Konstellation (A100 + A100 oder A100 + P100) entschieden, erreichen Sie die beste Audio-Wiedergabe, wenn die Lautsprecher mit Ihrem bevorzugten Hörplatz ein Dreieck mit etwa gleich langen Seiten bilden. Dabei sollten die Lautsprecher aus einer akustisch harten, reflexionsfähigen Umgebung in den stärker bedämpften Teil des Hörraumes strahlen.

Die Schallabstrahlung sollte nicht durch Gegenstände behindert werden, d. h. zu den Lautsprechern sollte Sichtverbindung bestehen. Ein '"Ausrichten'' der Lautsprecher auf den Hörplatz kann sich akustisch vorteilhaft auswirken, da dadurch Reflexionen an den benachbarten Raumwänden reduziert werden.

#### <span id="page-8-2"></span>**Wandmontage**

Für den Fall, dass der A100 oder P100 fest an einer Wand installiert werden soll, gibt es ein spezielles**STUDIO**ART**Wandhalterkit; Artikel Nr.: 141 020 101**. Im Kit sind zwei (2x) Wandhalter aus hochlegiertem Zinkguss inklusive Befestigungsmaterial enthalten. Der Wandhalter selbst hat einen horizontalen Verstellwinkel von +/- 90° und einen vertikalen Verstellwinkel von -16° bis +48°.

Kombiniert mit einem A100/ P100 an einer flachen Wand ergibt sich daraus ein einstellbarer Abstrahlwinkel von **horizontal + 6°** bzw**. - 45°**und **vertikal +/- 75° -** siehe Grafik unten.

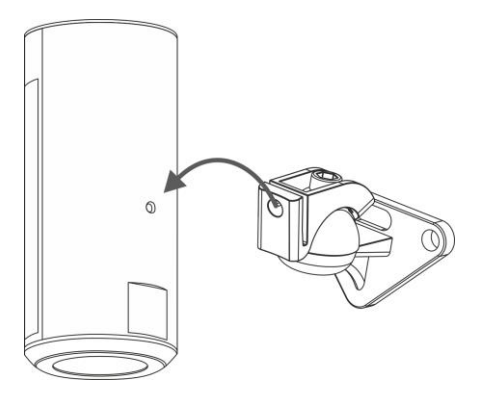

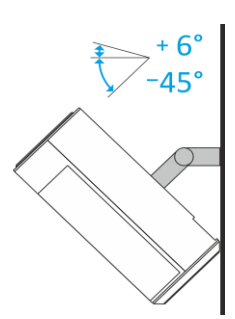

A100 mit Wandhalter A100 mit Wandhalter

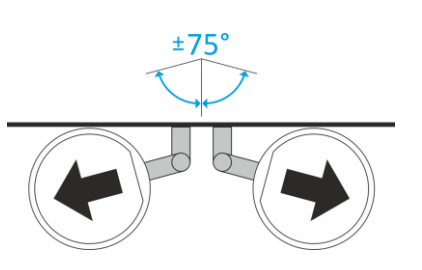

Ausrichtung nach oben/ unten Ausrichtung nach rechts/ links

#### <span id="page-8-3"></span>**Pflege**

Die Echtglasoberfläche des A100 kann mit einem milden Fensterreinigungsmittel gereinigt werden. Dagegen sollten die lackierten Gehäuseflächen nur mit einem feuchten Tuch gereinigt und anschließend mit einem weichen Tuch trockengerieben werden.Verwenden Sie in keinem Fall Reinigungssubstanzen mit Schleifzusätzen.

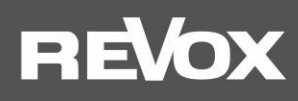

## <span id="page-9-0"></span>**1. Einbindung eines A100 in das heimische Netzwerk per WLAN/ LAN**

Der A100 bezieht seine Funktionalität hautsächlich durch das Streamen von Inhalten aus dem Internet. Für die vollständige Steuerung kommuniziert der A100 mit der **STUDIO**ART App, welche ebenfalls im gleichen Netzwerk wie der A100 sein muss. Dieses Kapitel erläutert, welche Möglichkeiten bestehen, um den A100 in das heimische Netzwerk einzubinden.

#### **Wichtige Router-Einstellung:** *Geräte dürfen miteinander kommunizieren*

## <span id="page-9-1"></span>**A100 mit WPS\* -Funktion in das lokale Netzwerk einbinden**

- 1. A100 starten und in unmittelbare Nähe zu WLAN-Router bringen.
- 2. Die WPS-Routine muss innerhalb von 2 Minuten durchgeführt werden.
- 3. A100 in WPS-Mode bringen:  $\bullet + \bullet$  für ca. 10 sechalten bis ein Doppelpiepton hörbar ist. Zur Halbzeit wird vorab ein einfacher Piepton gesendet.

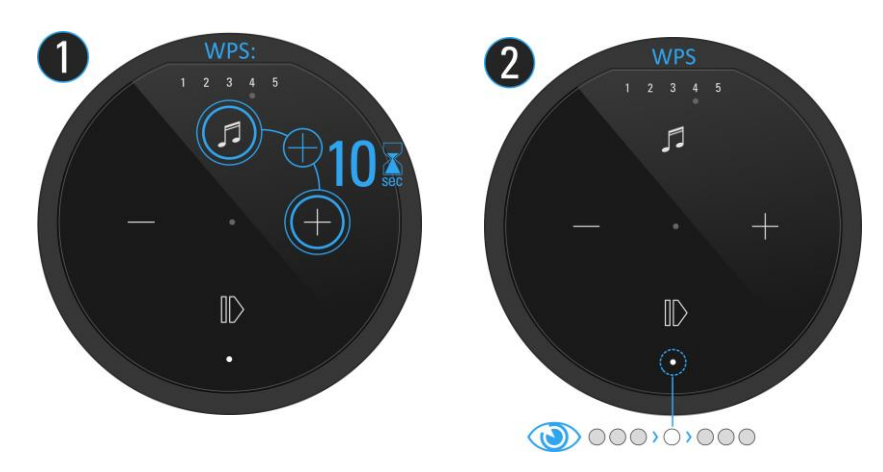

- 4. Nun am Router die **WPS**-Taste drücken. Je nach Router-Modell muss diese Taste unterschiedlich lange gedrückt werden.Bitte informieren Sie sich vorab bei Ihrem Router-Hersteller über die Einbindung mittels WPS. Manche Router haben auch Bezeichnungen wie "Anmelden" oder "Verbinden".
- 5. Wenn der A100 erkannt wurde, ist er nun automatisch im WLAN-Netz des Routers. Es bedarf keiner zusätzlichen Eingabe des WLAN-Schlüssels.

## **Hinweis A100 als Rear- / gepairterLautsprecher**

#### *Problem*:

Soll ein A100 wechselweise als Raum-Lautsprecher **und**Rear-/ gepairterLautsprecher (von Audiobar bzw. Zweitlautsprecher A100) eingesetzt werden, ist von einer WLAN-Einbindung durch WPS abzuraten, da das WLAN-Passwort (Schlüssel) hierbei einmalig und verschlüsselt dem A100 mitgeteilt wird. Wenn der A100 dann aus dem Heimkino- oder Stereoverbund (KleerNet) gelöst wird und als einzelner Raum-Lautsprecher im WLAN arbeiten soll, kann er nicht mehr auf das WLAN-Passwort zugreifen und muss erneut eingebunden werden.

#### *Lösung*:

Mit der Einbindung durch AirPlay oder der **STUDIO**ART App (siehe nächste Seite) kann der A100 immer wieder auf das WLAN-Passwort zugreifen. So kann der Wechselbetrieb einfach und schnell vonstattengehen.

**\***Automatische Verbindungsprozess von WLAN-Produkten. Beide Geräte, Router und WLAN-Produkt müssen WPS unterstützen. Bei manchen Routern ist WPS werksseitig deaktiviert und muss erst in den Einstellungen aktiviert werden.

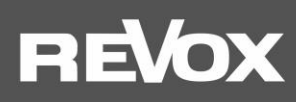

#### <span id="page-10-0"></span>**A100 mit Apple-Gerät in das lokale Netzwerk einbinden**

1. A100 Hotspot-Mode aktivieren:  $\bullet + \bullet$  für ca. 5 sec haltenbis ein Piepton hörbar ist.

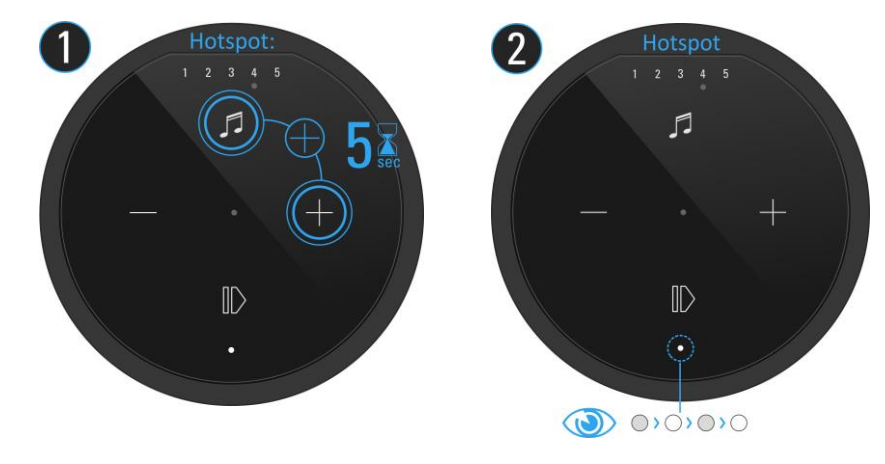

2. Nun in den WLAN-Einstellungen des Apple-Gerätes die Audiobarals erkannter**AirPlay** Lautsprecher (nicht WLAN Hotspot) auswählen und der Konfigurationsanleitung von Apple folgen. Das Menü "NEUEN AIRPLAY-LAUTSPRECHER EINRICHTEN..." wird in den iOS WLAN-Einstellungen im unteren Bereich, **unterhalb** der gefundenen WLAN-Netzwerke aufgeführt.

Der A100 wird als **STUDIO**ART Lautsprecher in der zweiten Zeile der App angezeigt und kann im Setup mit einem neuen Namen versehen werden.

**AirPlay** ist eine kabellose Schnittstelle, mit der iPhones/ iPads Musik(Daten) mit anderen AirPlay-zertifizierten Geräten austauschen können. AirPlay benutzt dafür das bestehende heimische WLAN-Netzwerk. AirPlay funktioniert auch, wenn der A100 per LAN kabelgebunden mit dem heimischen Netzwerk verbunden ist. Dier A100 unterstützt AirPlay 1 und AirPlay 2.

#### <span id="page-10-1"></span>**A100 mit Android-Gerät in das lokale Netzwerk einbinden**

- 1. **STUDIO**ART **App** aus dem Google Play Store kostenlos herunterladen und installieren.
- 2. Plus-Symbol + auf der Startseite der **STUDIO**ARTApp drücken siehe Abbildung rechts
- 3. Den **4** Schritten, welche die App mit Grafik und Text aufzeigt, folgen:
	- **a)** A100 Hotspot-Mode aktivieren:  $\mathbf{\Theta} + \mathbf{\Theta}$  für ca. 5 sec halten bis einPiepton hörbar ist.

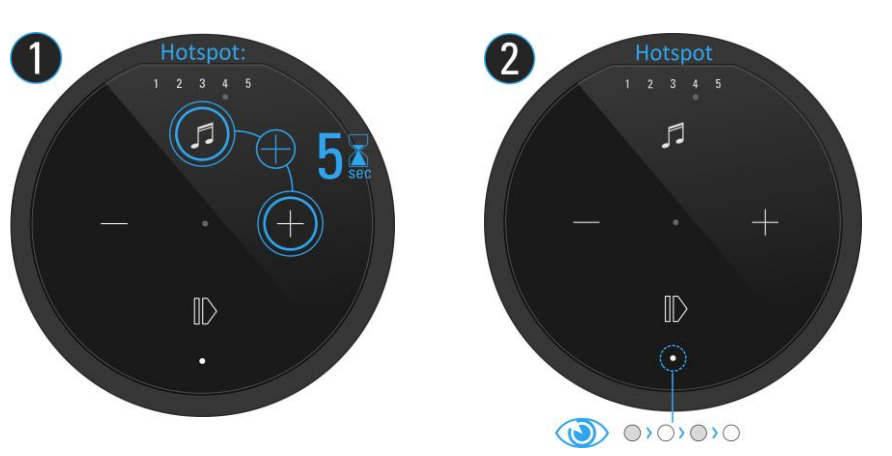

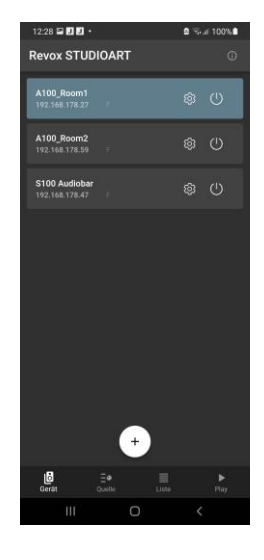

**b)** In den WLAN-Einstellungen den A100 (WLAN-Name: *RevoxA100-xxxx*) auswählen. Sobald Sie mit dem Accesspoint des A100 verbunden sind, wird Ihr mobiles Endgerät in der Regel den Verlust der Internetverbindung melden. Bitte wählen Sie: "Trotzdem verbinden"oder "Einmalig verbinden".

**c)** Gewünschtes, eigenes WLAN-Netz auswählen und entsprechenden WLAN-Schlüssel (Passwort) eingeben

**d**) im Abschluss wiedereigenesWLAN auswählen, in dem sich das Mobilgerät und der A100 befinden

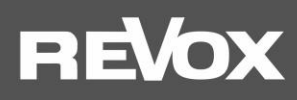

#### <span id="page-11-0"></span>**A100 mit durch eine LAN-Verbindung in das lokale Netzwerk einbinden**

Sollte es nicht möglich sei, den A100 in einem stabilen WLAN zu betrieben, kann dieser auch mit einem LAN-Kabel (Patchkabel mit RJ45 Stecker) an einen Router bzw. Switch angeschlossen werden.

Bei der Einbindung per LAN ist der A100 ohne weitere Einbindungsroutine mit dem Netzwerk verbunden.

#### *Wichtiger HinweisMultiroombetrieb*

Im Multiroom-Betrieb dürfen Studioart-Lautsprechern sowohl per LAN, als auch per WLAN, im heimischen Netzwerk betrieben werden. Aus Stabilitätsgründen ist es aber empfehlenswert, entweder alle Lautsprecher im WLAN oder LAN zu betrieben.

*Achtung: Bluetooth und der lokale Analogeingang im Anschlussfeld des A100, können nicht im Multiroom von einemSTUDIOART Lautsprecher zu einem anderen weitergeleitet werden.*

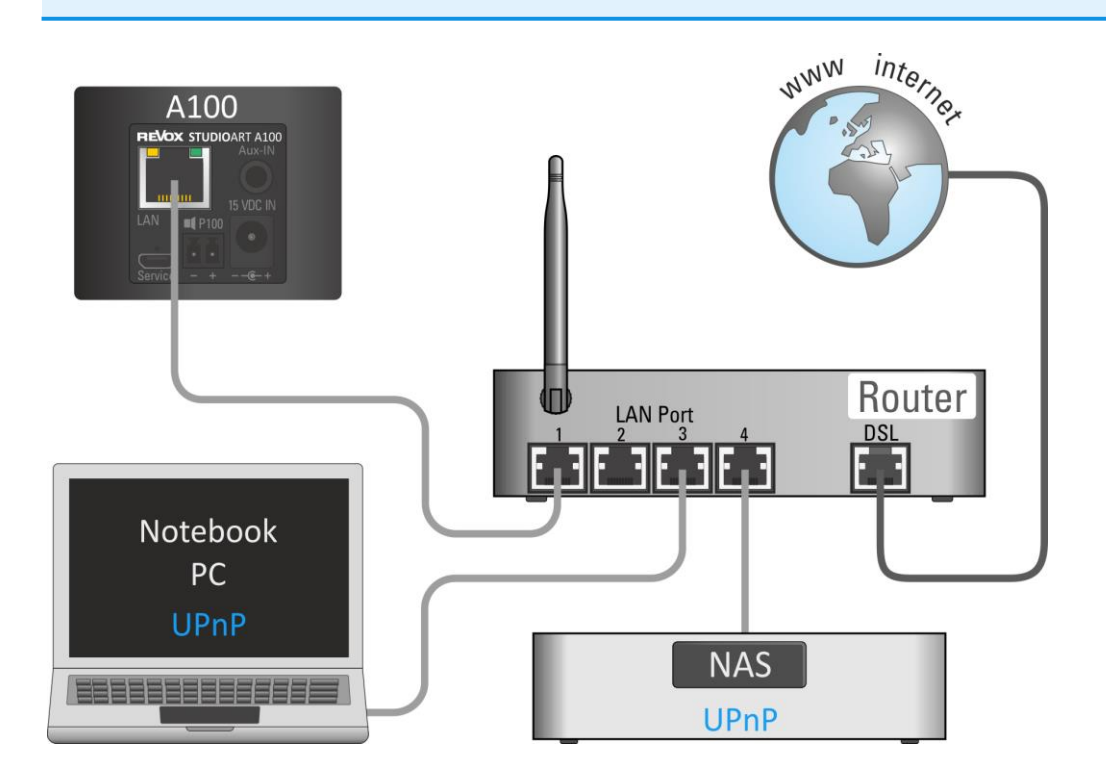

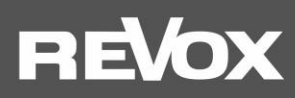

#### <span id="page-12-0"></span>**Manuelle IP-Adresse vergeben**

Der A100 ist werksseitig für die automatische IP-Adressvergabe mittels DHCP eingerichtet. Es besteht zudem die Möglichkeit den A100 durch eine manuelle Vergabe der Zugangsdaten in das Netzwerk zu integrieren.

Dafür bringen Sie den A100 erstmalig über eine der verschiedenen WLAN-Zugangsroutinen, wie in Kapitel 1 beschrieben, oder per LAN-Kabel in Ihr heimisches Netzwerk. Über die **STUDIO**ART-App (Setup/ Info) oder einen Netzwerk-IP-Scanner können Sie die IP-Adresse des A100 auslesen/ ermitteln. Tragen Sie diese IP-Adresse in die Kommandozeile Ihres Browsers ein. Unmittelbar danach öffnet sich das Revox Webinterface in englischer Sprache, indem Sie neben der manuellen IP-Adressvergabe auch Änderungsoption für A100-Name, WLAN-Band und eine manuelle Update-Möglichkeit vorfinden.

## **Select Your Network**

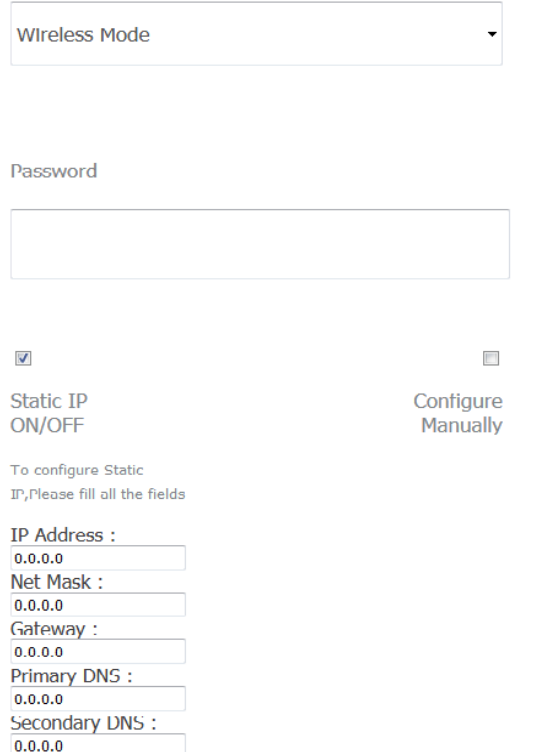

Abbildung Web-Interface des A100 im Browser

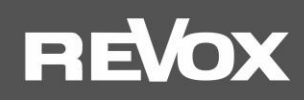

## <span id="page-13-0"></span>**2. Verbindung eines A100 mittels Kabel oder Funk mit anderen STUDIOARTProdukten**

Ein einzelner A100 Lautsprecher kann den linken und rechten Musikkanal gleichzeitig als Mono-Lautsprecher bedienen. Zudem besteht die Möglichkeit, einen A100 mit einem zweiten Lautsprecher, entweder mit einem A100 per Funk oder mit einem P100 über eine Kabelverbindung zu einem Stereo-Lautsprecherpärchen zu verbinden. Ein **STUDIO**ART P100 ist die passive Version eines A100, der das identische Lautsprechersystem besitzt, aber nicht dessen Elektronik.

Eine echte Stereo-Wiedergabe mit zwei getrennten Lautsprechern hat den Vorteil, dass es eine sehr räumliche Darstellung mit klarer Rechts-Links-Ortung gibt und der maximale Gesamtschalldruck sich, gegenüber einem Einzellautsprecher, um 3 dB erhöht.

### <span id="page-13-1"></span>**A) Kombination STUDIO**ART **A100 mit P100 - Kabelverbindung**

Der A100 besitzt eine Stereoendstufe, die es ihm erlaubt, einen weiteren Passivlautsprecher, den P100 der**STUDIO**ART-Serie, mitzuversorgen. Somit erhält man die Möglichkeit, ein vollwertiges Stereo-Set zu betrieben. Der P100 wird einfach mit dem beiliegenden Lautsprecherkabel (Zubehör P100, Länge 3 m) mit dem A100 verbunden. Beim Hochfahren des A100 wird der P100 automatisch erkannt und dem rechten Kanal zugeordnet. Der aktive A100 bildet den linken Lautsprecher. Diese Rechts-/ Links-Zuordnung kann im Setup der **STUDIO**ART App getauscht werden – siehe **L+R-Kanäle tauschen**.

In der **STUDIO**ART App hat man zusätzlich die Möglichkeit, nach einem später hinzugefügten P100 zu suchen. Dies ist hilfreich, wenn der A100 z.B. kurzfristig mit auf die Veranda genommen wurde und später wieder mit dem P100 verbunden werden soll.

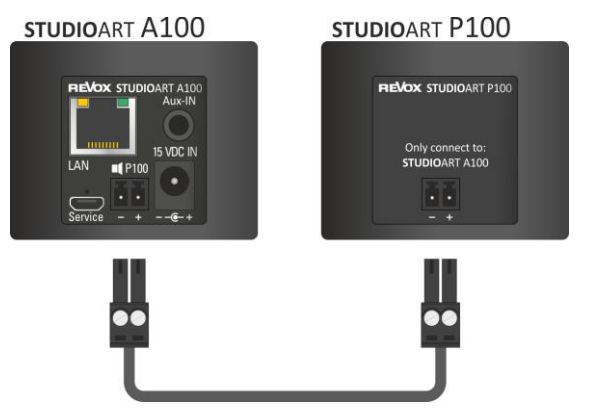

#### **Hinweis Lautsprecherkabel / Korrekte Polung**

*Sollte das mitgelieferte 3m-Kabel zu kurz für die benötigte Aufstellungsvariante sein, kann das Kabel gegen ein Längeres getauscht werden. Die schraubbaren Kabelklemmen sind für Querschnitte bis 1,5 mm² geeignet. Es ist darauf zu achten, dass ein Kurzschluss durch Litzenberührung an der Klemme vermieden wird und die Polung (+/-) korrekt ist. Ein verpolter Lautsprecher zeigt ein diffuses Klangbild mit wenig Bass. Verpolungstest: A100 und P100 dicht nebeneinanderstellen und basslastige Musik abspielen. Bei einer Verpolung ist der Bass sehr schwach und wird erst wieder stärker, wenn die Lautsprecher weiter entfernt voneinander sind.*

### <span id="page-13-2"></span>**B) STUDIOART A100 mit weiterem A100 verbinden - Funkverbindung**

Bei der Verbindung per Funk wird ein A100 als **Hauptlautsprecher (Chief)** definiert, der andere A100Active Room Speaker als **verbundener Lautsprecher (Client)**. Diese Konstellation entspricht einer Stereo-Installation, da der Hauptlautsprecher als linker, der verbundene Lautsprecher als rechter Lautsprecher agiert. Die Kommunikation erfolgt mit einer speziellen Audio-Funk-Lösung, die eigenständig **ohne** WLAN arbeitet. Durch die **geringe Funkleistung** dieser Audioübertragung ist diese Art der Verbindung nur für Lautsprecheraufstellungen **innerhalb eines Raumes** entwickelt worden. Sobald der Hautlautsprecher (Chief) ausgeschaltet wird, geht der Client-lautsprecher automatisch in Standby über.

**Distanz**: Für den Pairing Prozess sollte die beiden A100 nicht weiter als 2 m voneinander entfernt sein.

Im späteren Betrieb kann die Entfernung bis zu 10 m betragen, vorausgesetzt in der Umgebung sind keine starken Störquellen wie Repeater, Mikroquelle, Babyphone, etc. aktiv.

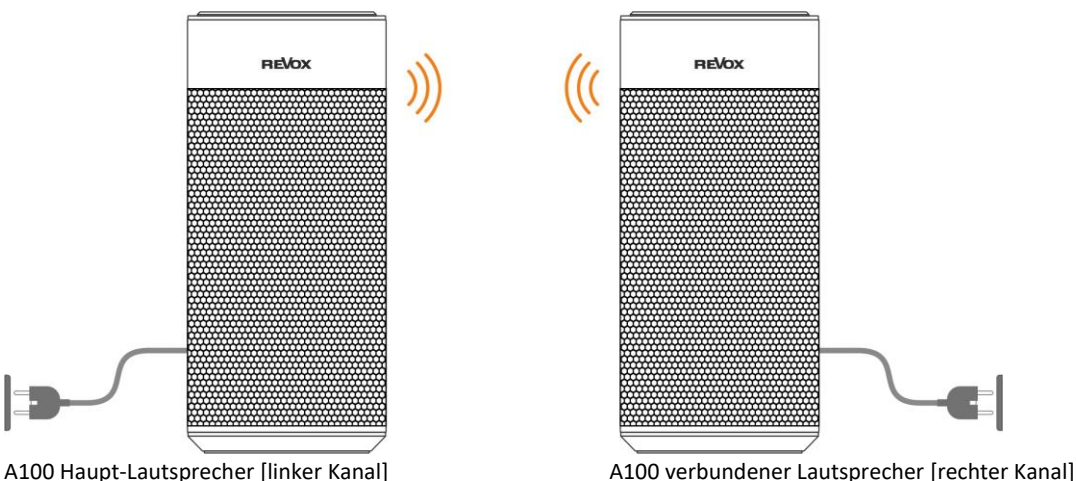

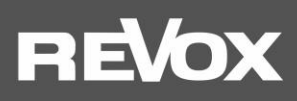

### <span id="page-14-0"></span>**Funkverbindung: Ohnedie STUDIO**ART **App geht man wie folgt vor:**

- 1. Beide A100 durch langen Druck auf  $\Phi$  einschalten.
- 2. Erster A100 als Haupt-Lautsprecher definieren:  $\Theta$  +  $\Theta$  für mehr als 8 sec halten bis ein periodischer Doppelpiepton hörbar ist. Zur Halbzeit wird vorab ein einfacher Piepton gesendet.
	- **1** Die Status LED blinkt zuerst schnell, dann langsam ●

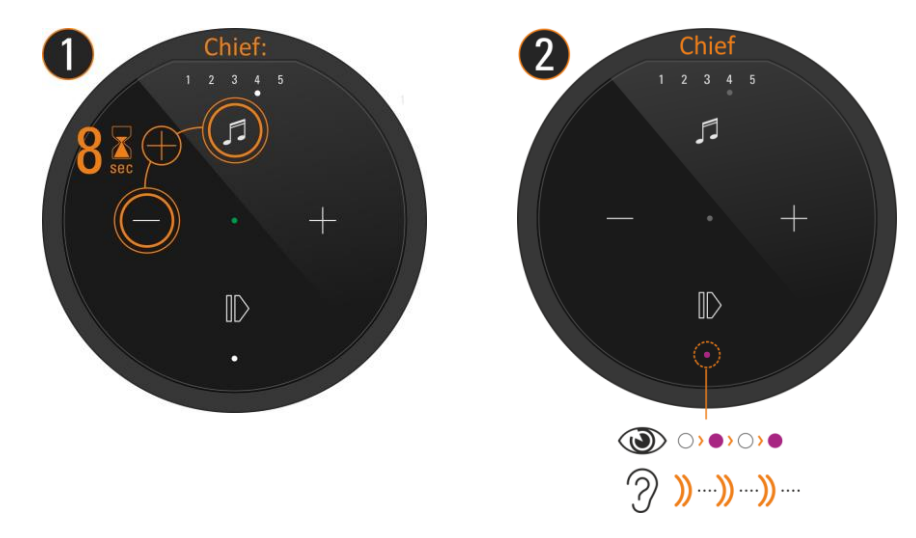

3. Zweiter A100 als Verbundene Lautsprecher (Client) definieren: <sup>@</sup> + <sup>efür</sup> ca. 5 sec haltenbis ein periodischer Piepton hörbar ist.

**1** Die Status LED blinkt schnell ●

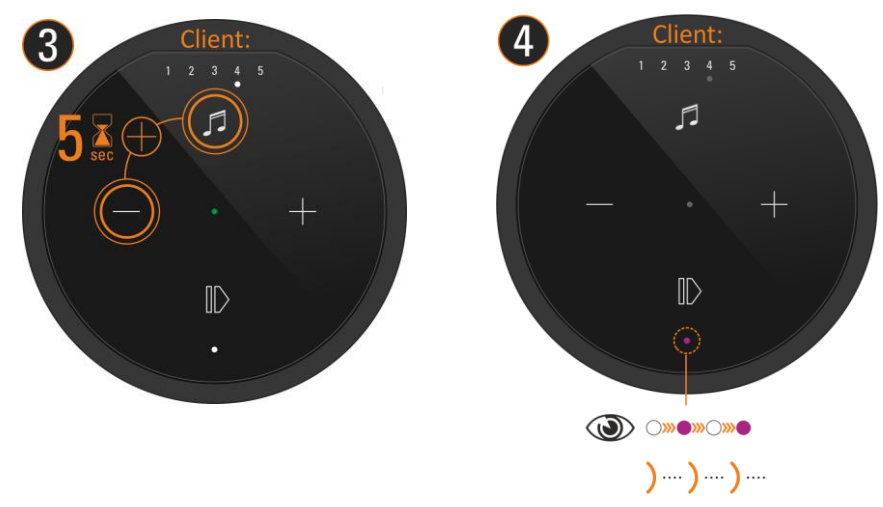

4. Kurz warten bis sich beide Geräte gefunden haben. Dann zeigt die A100 LED wieder die Quelle mit entsprechender LED-Farbe an und die Status LEDs am A100 zeigt permanent die pinke LED • fertig.

Nun sind beide Lautsprecher miteinander gekoppelt. Die Bedienung erfolgt ausschließlich am linken Hauptlautsprecher. Der verbundene rechte Lautsprecher kann aber zur Lautstärkenregelung verwendet werden.

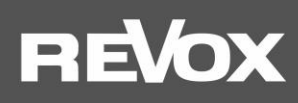

## <span id="page-15-0"></span>**Funkverbindung: Mitdie STUDIO**ART **App geht man wie folgt vor:**

- 1. Beide A100 durch langen Druck auf © einschalten
- 2. Erster A100 als Haupt-Lautsprecher definieren: # A100 Setup **#**aufrufen # Pairing Menü wählen # Mit **Starten** Pairing aktivieren # Innerhalb von 60 Sekunden Schritt 3 ausführen - Status LED blinkt langsam ·; periodischer Doppelpiepton hörbar
- 3. Zweiter A100 als Verbundene Lautsprecher definieren:  $\bigcirc$  +  $\bigcirc$  für ca. 5 sec haltenbis einperiodischer Piepton hörbar ist. Die Status LED blinkt schnell .

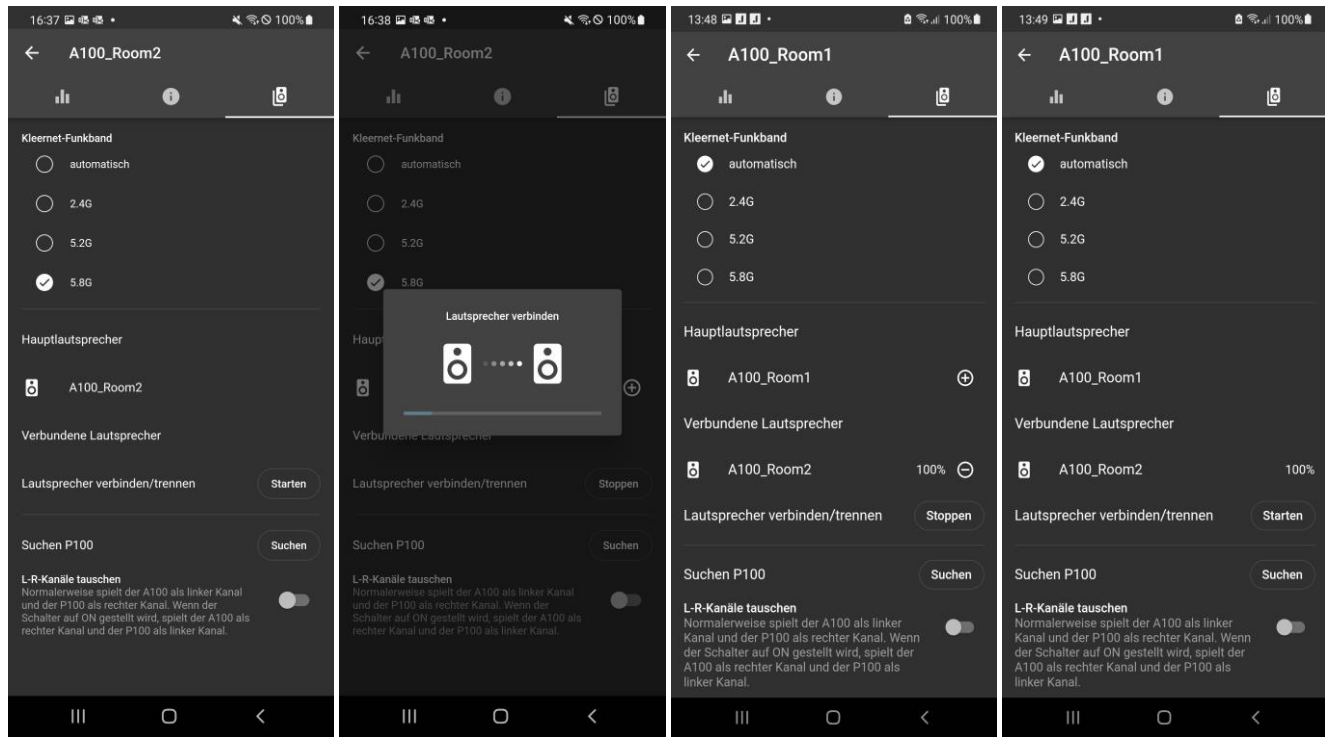

- 4. Kurz warten bis sich beide Geräte gefunden haben. Dann zeigt die A100 LED wieder die Quelle mit entsprechender LED-Farbe an und die Status LEDs am A100 zeigt permanent die pinke LED.
- 5. Mit **Stoppen** den Pairings-Prozess wieder beenden fertig

**Hinweis**: Details, wie Sie das KleerNet-Funkband wechseln können, finden Sie auf Seite 19.

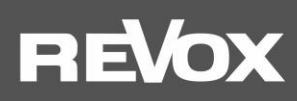

#### <span id="page-16-0"></span>STUDIOART A100 mit B100 Bass Module verbinden

Beim Verbinden (Pairing) wird zuerst ein A100,entweder direkt am Gerät oder über die **STUDIO**ART App, als **Haupt-Lautsprecher** definiert. Danach führt man den Pairing-Prozess am B100 Bass Module selbst durch. Nach erfolgreichem Pairing wird der B100 als **Verbundene Lautsprecher**in der App gelistet und kann dort weiter konfiguriert werden.

**Distanz**: Für den Pairing Prozess sollte der A100 und der B100 nicht weiter als 2 m voneinander entfernt sein. Im späteren Betrieb kann die Entfernung zwischen A100 und B100 bis zu 10 m betragen, vorausgesetzt in der Umgebung sind keine starken Störquellen wie Repeater, Mikroquelle, Babyphone, etc. aktiv. Aus akustischer Sicht sollte allerdings der **Abstand zwischen A100 und B100 so klein wie möglich** gehalten werden.

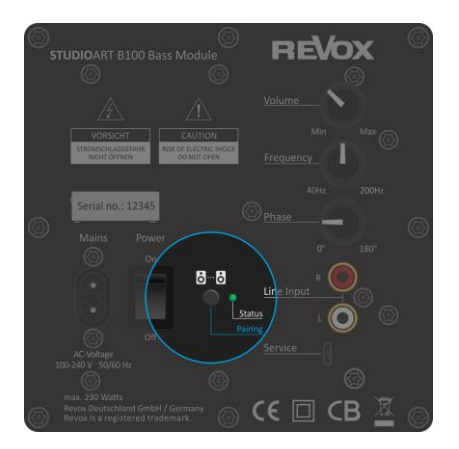

B100 Bass Module: Rückansicht Verstärker-Einheit

#### <span id="page-16-1"></span>**Ohnedie STUDIOART App geht man wie folgt vor:**

- 1. A100 durch langen Druck auf © einschalten
- 2. B100 auf der Rückseite mit Hilfe des Netzschalters einschalten Status LED leuchtet .
- 3. A100 als Haupt-Lautsprecher definieren: + für mehr als 8 sec haltenbis ein**Doppelpiepton** hörbar ist. Zur Halbzeit wird vorab ein einfacher Piepton gesendet. Die Status LED blinkt zuerst schnell, dann langsam
- 4. B100 als Verbundene Lautsprecher definieren: Pairing Taster auf der Rückseite des Subwoofers für ca. 5 sec halten-Status LED blinkt ●
- 5. Kurz warten bis sich beide Geräte gefunden haben. Dann zeigt die A100 LED wieder die Quelle mit entsprechender LED-Farbe an und die Status LEDs am B100 zeigt permanent die pinke LED  $\bullet$  – fertig.

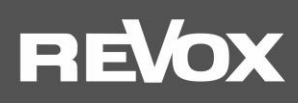

#### <span id="page-17-0"></span>**Mitdie STUDIOART App geht man wie folgt vor:**

- 1. A100 durch langen Druck auf © einschalten
- 2. B100 auf der Rückseite mit Hilfe des Netzschalters einschalten Status LED leuchtet •
- 3. A100 als Haupt-Lautsprecher definieren: # Setup aufrufen # Mit **Starten** Pairing aktivieren # Innerhalb von 60 Sekunden Schritt 3 ausführen - Status LED blinkt langsam **·** ; periodischer **Doppelpiepton** hörbar

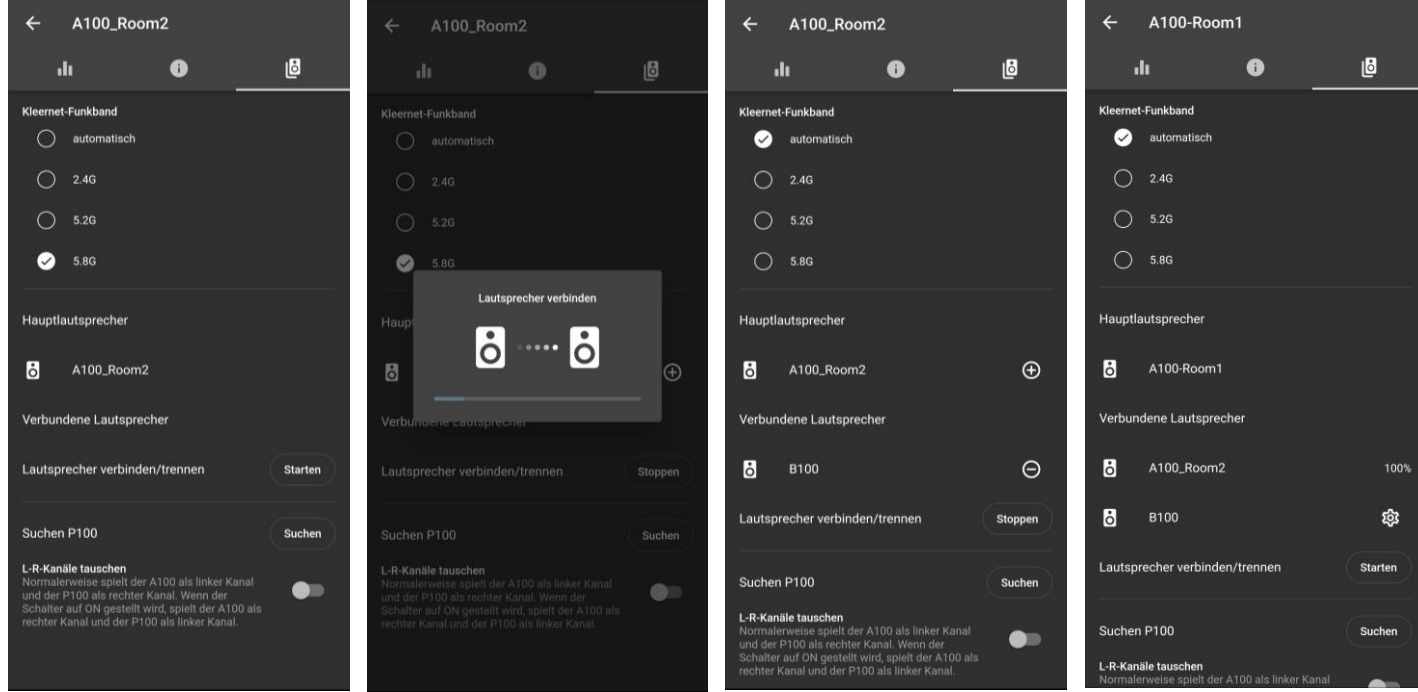

- 4. B100 als Verbundene Lautsprecher definieren: Pairing Taster a-B auf der Rückseite des Subwoofers für ca. 5 sec halten-Status LED blinkt ●
- 5. Kurz warten bis sich beide Geräte gefunden haben. Dann zeigt die A100 LED wieder die Quelle mit entsprechender LED-Farbe an und die Status LEDs am B100 zeigt permanent die pinke LED ·
- 6. Mit **Stoppen** den Pairings-Prozess wieder beenden fertig

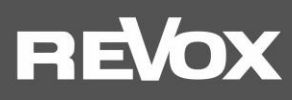

## <span id="page-18-0"></span>**Die Grundfunktionen der STUDIO**ART **App**

Nachdem alle **STUDIO**ART Lautsprecher miteinander verbunden sind, zeigt dieses Kapitel, wie diese konfiguriert und bedient werden können.

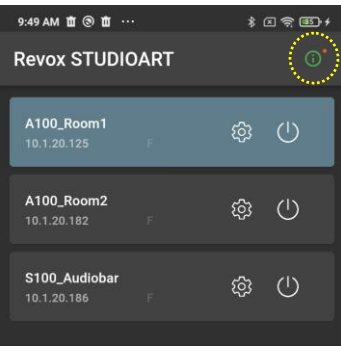

17:39 岡国県 • Vollständige Bedienungsanleitungen finden Sie unte Kurzanleitung STUDIOART S100 Audiobar: Kurzanleitung STUDIOART A100 Room Speaker: Kurzanleitung STUDIOART B100 Bass Module: Bitte installieren Sie die aktuellste sw für Ihr<br>StudioArt Produkt. Das update erfolgt<br>ausschließlich über die App. Wählen Sie dazu<br>zuerst auf der Startseite Ihr System aus, das Sie<br>aktualisieren möchten. Klicken Sie dann

 $\bigcirc$ 

Nach dem Start sehen Sie alle **STUDIO**ART Lautsprecher, welche sich bereits im Netzwerk befinden. In der oberen rechten Ecke ist das Infomationssymbol zu sehen, das Ihnen die Möglichkeit bietet auf Ihrem Mobilteil online die verschiedenen Kurzanleitungen zu den aktuellen **STUDIO**ARTProdukten im Browser anzusehen. Ein Link zu den vollständigen Bedienungsanleitungen auf der Revox-Homepage ist ebenfalls vorhanden.

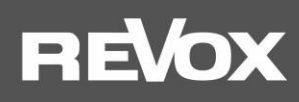

<span id="page-19-0"></span>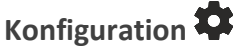

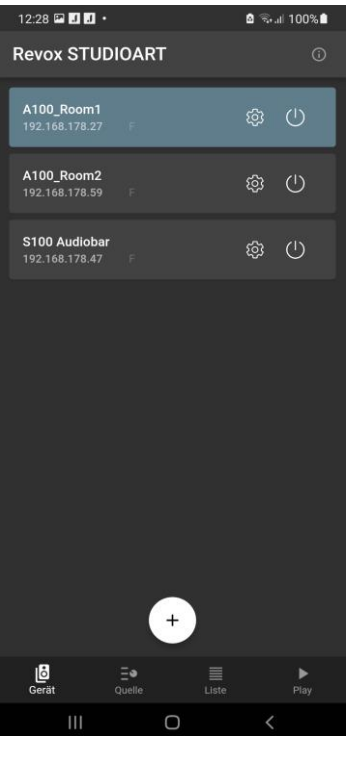

## <span id="page-19-1"></span>**Audio-Setup**

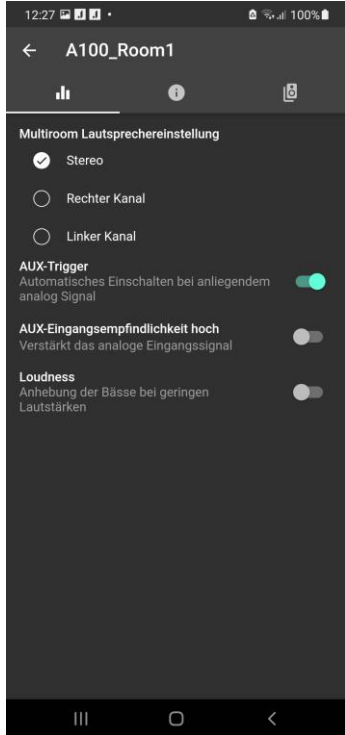

Das Symbol ruft dasKonfiguration-Menü der einzelnen **STUDIO**ART –Lautsprecher auf.

Die Grundeinstellungen sind untergliedert in die Kapitel:

- Audio-Setup II
- Info-Setup  $\bullet$
- Pairing-Setup<sup>1</sup>

#### **MultiroomLautsprechereinstellung**.

Werden mehrere Räume bzw. A100 temporär zu einer Multiroomgruppe zusammengefasst, die gemeinsam eine Quelle wiedergeben, man spricht auch von Party-Modus, so kann mit dieser Einstellung bestimmen, ob der einzelne Lautsprecher beide Kanäle (Stereo), nur den rechten Kanal oder nur den linken Kanal wiedergeben soll.

*Hinweis:Nicht zu verwechseln ist diese Funktion mit einem Stereo-Set von A100 Lautsprechern, bei dem durch Pairing, ein A100 als Hauptlautsprecher und ein zweiter A100 als verbundener Lautsprecher agieren. In dieser Konstellation gibt der Hauptlautsprecher automatisch immer den linken Kanal, der verbundene Lautsprecher den rechten Kanal wieder*

#### .**AUX-Trigger**.

Die automatische Einschaltfunktion des Analogeingangs AUX, welche über ein anliegendes Musiksignal gesteuert wird, kann bei Bedarf deaktiviert werden.

#### .**Aux-Eingangsempfindlichkeit hoch**.

Über den lokalen Analogeingang **Aux-IN** auf der Rückseite des A100 können Fremdgeräte wiedergegeben werden. Dies können z.B. ein CD-Player sein oder ein Handy. Für Geräte (meist Mobilgeräte) mit niedrigem Ausgangspegel kann die Empfindlichkeit, d.h. die Verstärkung, erhöht werden. Mit aktivierter Funktion wird die Quelle lauter wiedergegeben.

#### .**Loudness**.

Unser Gehör nimmt bei geringer Lautstärke tiefe Frequenzen weniger intensiv wahr als mittlere oder höhere Frequenzbereiche. Dies führt dazu, dass Menschen beim Musikhören mit geringem Pegel den Bassbereich vermissen. Revox hat deshalb eine gehörrichtige, adaptive Basskorrektur entwickelt, umgangssprachlich als Loudness bekannt, die dieses Phänomen in Abhängigkeit des Lautstärkereglers automatisch korrigiert.

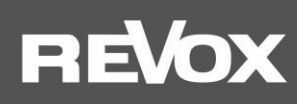

## <span id="page-20-0"></span>**Info-Setup**

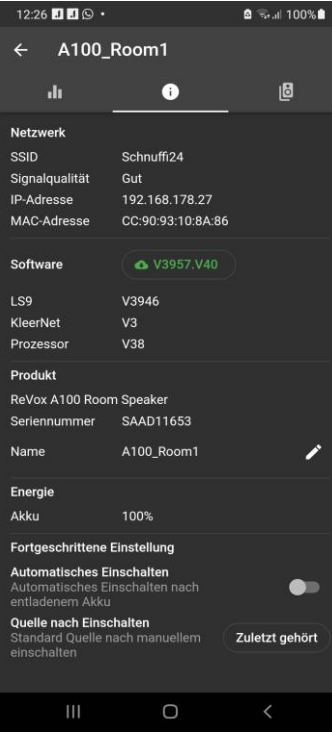

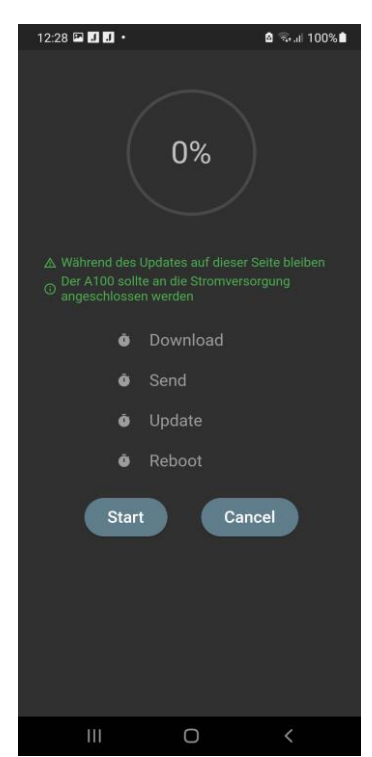

#### .**Netzwerk**.

In den Netzwerk-Einstellungen werden das gewählte WLAN-Netzwerk (SSID-Name) und die bezogene IP-Adresse angezeigt. Zudem kann die MAC-Adresse des WLAN-Adapters ausgelesen werden.

#### .**Software**.

Unter dieser Rubrik werden die Versionen von folgenden A100-Baugruppen angeführt: LS9: Streaming-Plattform / **Update** Kleernet: Funkverbindung für Lautsprecher-Pairing Kontroller: Hauptprozessor A100

#### **Update**

Ist ein Update vorhanden, wird dies im Bereich LS9 in grüner Schrift mit Cloud-Symbol angezeigt. Mit einem Antippen des Feldes, kann der Updateprozess für den **STUDIO**ART Lautsprecher gestartet werden, der komplett über die App abgewickelt wird.Die untere Abbildung links zeigt die Update-Seite der **STUDIO**ART Produkte mit ihren 4 Update-Schritten *Download*, *Send*, *Update* und *Reboot* an. Bitte beachten Sie unbedingt die Hinweise, welche in grüner Schrift abgebildet sind!

#### .**Energie**.

Zeigt den Ladezustand des eingebauten Litium-Ionen-Akkus an. Wenn das Netzteil angeschlossen ist, wird **Laden** angezeigt.

#### .**Produkt**.

Hier wird die genaue Produktbezeichnung des **STUDIO**ART-Produktes, dessen Seriennummer und App-Name angezeigt. Mit Hilfe des Stift-Symbols kann der **Name** des A100 den eigenen Bedürfnissen angepasst werden.Im Namen können keine Leerzeichen (Space) verwendet werden.

#### .**Energie**.

Zeigt den Zustand der Ladung des intergirierten Akkus an. Bei gestecktem Netzteil zeigt die Anzeige während des Ladevorgangs **Aufladen** an.

#### **Fortgeschrittene Einstellungen**

#### .**Automatisches Einschalten**.

Im Akku-Betrieb wird der A100 ausgeschaltet, wenn der Akku eine Mindestkapazität unterschreitet. Mit dieser Option kann bestimmt werden, ob der A100 automatisch wieder angehen soll, wenn der Akku wieder geladen ist.

#### .**Quelle nach Einschalten**.

Diese Option ermöglicht die Auswahl der zu hörenden Audioquelle, nach einem Neustart aus dem Bereitschaftsmodus oder dem stromlosen Zustand. Ist der A100 lediglich pausiert bzw. im Betriebsmodus, wird die zuletzt gehörte Quelle verwendet. Als Einschaltquellen stehen bereit:

- **Zuletzt gehört**
- **Preset 1-5**
- **Bluetooth**
- **Analog-Eingang**

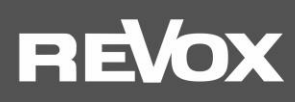

## <span id="page-21-0"></span>**Pairing Setup**

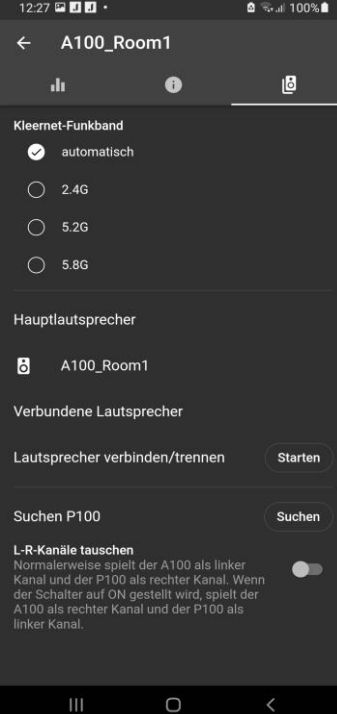

#### **Kleernet-Funkband**

Die Einstellung Funkband erlaubt, die Kommunikationsfrequenz zwischen dem A100 und den per Funk verbundenen anderen**STUDIO**ART Lautsprechern A100 (Stereo-Ergänzung) bzw. B100 (Zusatz-Subwoofer) zu wählen. In der Einstellung **automatisch** wählt der A100 selbstständig die Frequenz. Sollte es aufgrund von anderen, auf Funk basierenden Geräten, zu Störungen in der KleerNet-Kommunikation kommen, kann manuell die Frequenz gewählt werden. Zur Auswahl stehen **2.4 GHz**, **5.2 GHz** und **5.8 GHz**. Die eingestellte Frequenz ist für alle verbundenen Lautsprecher die gleiche. Am verbundenen Lautsprecher muss keine Einstellung der Frequenz vorgenommen werden; dieser stellt sich automatisch auf die Frequenz des Chief A100 ein. In einem Haushalt können maximal drei KleerNet-Systeme parallel betrieben werden. Dazu muss bei jedem System eine andere Frequenzgewählt werden.

#### .**Hauptlautsprecher**.

Hier wird der Hauptlautsprecher anzeigt. Ist dieser umbenannt worden, erscheint der vom Benutzer gewählte Name.

#### .**Verbundene Lautsprecher**.

Unter der Rubrik *Verbundene Lautsprecher* werden alle Lautsprecher angezeigt, die entweder als Passiv-Lautsprecher per Kabel (hier im Beispiel der P100) oder per Funk (A100 Active Speaker / B100 Bass Module) mit dem Hauptlautsprecher verbunden sind.Die Einbindung der erfolgt über das Menü *Lautsprecher verbinden/ trennen*.

#### .**Konfigurationsmenü**.

Aufruf des Konfigurationsmenüs von verbundenen Lautsprechern. Hier z.B. des B100 Bass Module.

#### .**Lautsprecher verbinden/trennen**.

**Starten** der Pairing-Routine, um neue **STUDIO**ART Lautsprecher per Funk hinzuzufügen oder bereits verbundene Lautsprecher wieder zu trennen. Diese Routine wird auf der nächsten Seite näher beschrieben.

#### .**P100 suchen**.

Wurde ein passiver **STUDIO**ART Lautsprecher P100 erst nach dem Hochfahren des A100 per Kabel verbunden, kann mit der Taste **SUCHEN** eine Detektion gestartet werden. Ein erkannter P100 Lautsprecher wird unter **Verbundene Lautsprecher** aufgeführt.

#### .**L+R-Kanäle tauschen**.

Normalerweise spielt der A100 als linker Kanal und der P100 als rechter Kanal. Wenn der Schalter aktiviert ist, werde die Kanäle getauscht, d.h. der A100 gibt den rechten Kanal wieder und der P100 den linken Kanal.

## **REVO**

#### Konfiguration verbundener Lautsprecher

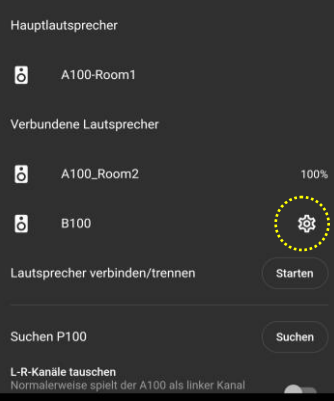

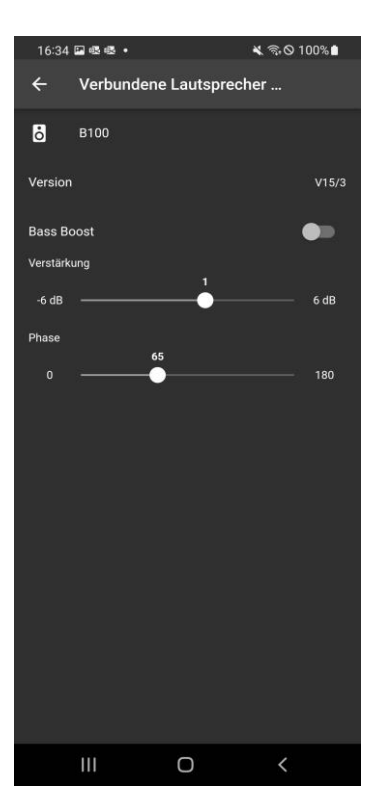

Das Symbol ruft dasKonfiguration-Menü der verbundenen **STUDIO**ART -Lautsprecher auf. Aktuell besitzt ausschließlich das B100 Bass Module ein Konfigurationsmenü. Dort können folgende Parameter eingestellt werden.

#### .**Bass Boost**.

Mit dem Bass Boost wird die Übernahmefrequenz zwischen A100 und B100 definiert und davon abhängig auch der maximal erzielbare Schalldruck.

#### **Bass Boost deaktiviert**

Der B100 unterstützt den A100 nur unterhalb von 52 Hz. Dies ist die tiefste Frequenz, die der A100 abstrahlen kann. Somit werden tieffrequente Passagen hör- und fühlbar. Diese Einstellung ist empfehlenswert, wenn der B100 weit von dem A100 aufgestellt werden muss und die maximale Lautstärke ausreichend ist.

#### **Bass Boost aktiv**

Der B100 übernimmt **alle** Frequenzen unterhalb von 120 Hz. Dadurch kann der A100 nun hörbar lauter spielen. Gleichzeitig wird der B100 ortbarer, d.h. man kann eher den Aufstellungsort des B100 bestimmen. Aus akustischer Sicht ist ein aktivierter Bass Boost eher für Aufstellungskonstellationen geeignet, bei denen der Abstand A100 zu B100 klein ist.

#### *Hinweis*

*Im Funk-Verbund mit anderen STUDIOART-Produkten sind die Regler auf der Rückseite B100 Bass Module für Volumen, Trennfrequenz und Phase ohne Funktion. Die Einstellungen werden ausschließlich über die STUDIOART-App vorgenommen – siehe Abbildung links. Die Regler am B100 sind für eine kabelgebundene Cinch-Verbindung vorgesehen.*

*Die Einstellung von Verstärkung und Phase sollte am Hörplatz vorgenommen werden, wenn die Platzierung der Lautsprecher abgeschlossen ist. Nur so kann die Akustik korrekt beurteilt werden.*

#### .**Verstärkung**.

Mit der Verstärkung kann die persönliche Vorliebe für die Intension von tiefen Tönen bestimmt werden. Der regelbare Bereich liegt im Bereich von – 6 dB bis + 6 dB. Diese Einstellung wirkt sich nur auf den B100 aus, nicht auf den A100.

#### .**Phase**.

Mit der Phasen-Einstellung wird im Übernahmebereich zwischen A100 und B100 bestimmt, wie sich deren einzeln abgestrahlten Basswellen zueinander verhalten. Je nach Aufstellungsort können sich die beiden Basswellen am Hörplatz zu einem ausgeglichenen Frequenzgang addieren oder aber auch auslöschen. Für die Phasen-Bestimmung empfiehlt es sich, einen Musiktitel zu wählen, der tieffrequente Basspassagen im Bereich von 40 – 150 Hz enthält. Suchen Sie die Phaseneinstellung, bei der sich der Bass am intensivsten anhört. Die Unterschiede zwischen 0° und 180° sind dabei fließend und können, je nach gewähltem Musikmaterial, auch marginal ausfallen.

## **REVOX**

## <span id="page-23-0"></span>**Bedienung STUDIO**ART **App**

<u>io</u>

#### <span id="page-23-1"></span>**Lautsprecher-/Raumauswahl**

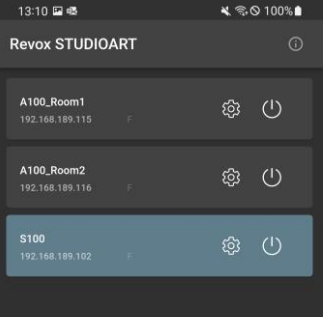

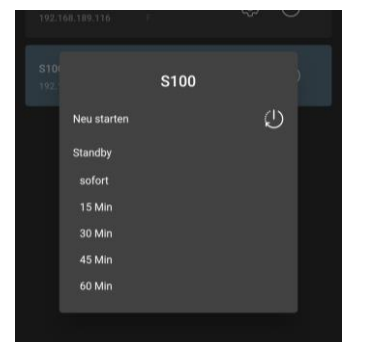

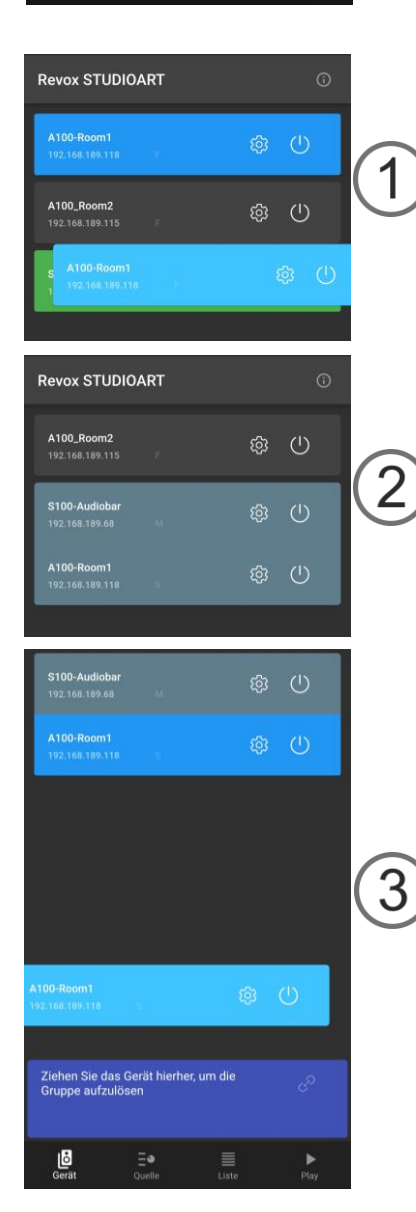

Im **ersten Schritt** wird der **STUDIO**ART Lautsprecher bzw. der damit assoziierte Raum ausgewählt, indem die entsprechende Zeile angetippt wird. Der aktuell gewählte Lautsprecher (A100 Active Speaker, S100 Audiobar) wird im hellgrauen Feld dargestellt. Alle nicht ausgewählten Lautsprecher sind dunkelgrau dargestellt. Neben dem Lautsprechernamen wird im Feld die zugehörige IP-Adresse angezeigt und welchen Status der Lautsprecher hat. Als Einzellautsprecher wird ein **F** für Free angezeigt, d.h. der Lautsprecher ist nicht Teil einer Multiroomgruppe und spielt seinen individuellen Inhalt ab.

Im Multiroom-Betrieb, auch als Party-Modus bekannt, spielen alle der Multiroomgruppe zugehörige Lautspreche die Musik (Quelle) des Masters ab. Der Master-Lautsprecher wird mit einem **M** dargestellt und der oder die teilnehmenden Lautsprecher mit einem **S**( **S**ervant - Diener) gekennzeichnet.

Das Zahnrad-Symbol ruft dasKonfigurationsmenü der einzelnen **STUDIO**ART-Lautsprecher auf.

Mit dem Power Symbol öffnet sich ein Popup-Menü, das verschiedenen Standby-und Ausschalt-Varianten anbietet.

#### **Power-Menü**

*Neu starten* Führt einen Neustart durch.

*Standby* Versetzt den **STUDIO**ART Lautsprecher in den Standby-Zustand, entweder sofort oder erst nach 15, 30, 45 oder 60 Minuten. Im Standby (Betriebsmodus) kann der A100 auch mit Hilfe der **STUDIO**ART App wieder eingeschaltet werden.

### **Multiroomgruppe bilden**

Eine Multiroomgruppe von mehreren **STUDIO**ART Lautsprechern kann einfach gebildet werden, indem man das graue Feld eines freien (**F**) Lautsprechers so lange hält, bis sich dieses blau färbt, und zieht dies auf eine Feld eines freien anderen Lautsprechers, die zusammen eine Gruppe bilden sollen -  $\mathbb O$ . Der zuerst ausgewählte Lautsprecher wir dabei zum Diener (S), der andere Lautsprecher zum Master (M). Die Multiroomgruppe wird durch das gemeinsame Feld angezeigt, wobei die Quellenansicht und Musikauswahl im Multiroombetrieb immer vom Master bestimmt wird -  $Q$ .

Die Auflösung einer Multiroomgruppe geschieht auf ähnlichem Weg. Man hält das Feld eines Gruppenteilnehmers solange, bis es sich blau färbt und zieht dieses dann nach unten in das voilett erscheinende Feld "Ziehen Sie das Gerät hierher, um die Gruppe aufzulösen" - 3.

Nun ist dieser Lautsprecher wieder als freier Lautsprecher individuell zu bedienen.

#### *Wichtiger Hinweis Multiroombetrieb*

Im Multiroom-Betrieb dürfen **STUDIO**ART Lautsprechern sowohl per LAN, als auch per WLAN, im heimischen Netzwerk betrieben werden. Aus Stabilitätsgründen ist es aber empfehlenswert, entweder alle Lautsprecher im WLAN oder LAN zu betreiben.

*Achtung: Bluetooth und die lokale Quelle AUX können nicht im Multiroom von einemSTUDIOART Lautsprecher zu einem anderen weitergeleitet werden.*

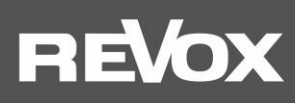

#### <span id="page-24-0"></span>**Quellen- und Musikauswahl**

<span id="page-24-1"></span>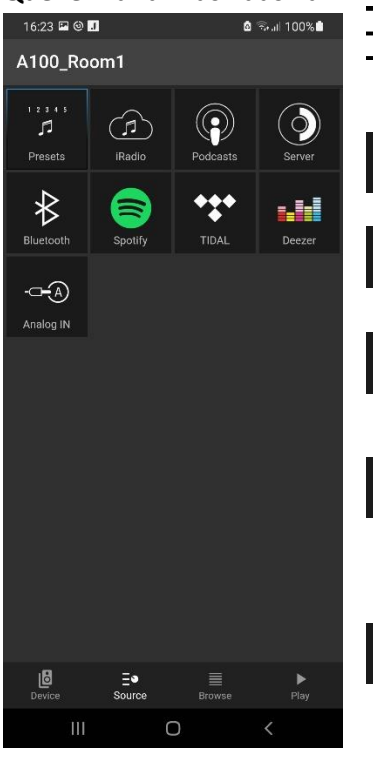

Im **zweiten Schritt** wählt man über das Schalter-Symbol die gewünschte Quelle aus. Die ausgewählte Quelle wird dabei blau markiert, im Bsp. links die Quelle **iRadio**.

Bevorzugte Internetradio-Sender oder Spotify-Titel können auf einen der 5 Preset-Plätze abgelegt und über das Preset-Symbol wieder aufgerufe werden.

Die Quelle iRadio bietet über 20.000 Internetradio-Sender, die über vorsortierte Listen oder eine Suche-Funktion ausgewählt werden können.

Podcasts sind Hörsendungen, die gewisse Themen behandeln. Mit Hilfe der Suchfunktion oder über vorsortierte Listen können einzelne Sendungen ausgewählt werden.

Die Quelle Server zeigt alle im Netzwerk freigegebenen Ordner an, die Musikdateien beinhalten. Voraussetzung ist, dass ein UPnP-Dienst auf dem Gerät installiert ist, der die Musikdateien zur Verfügung stellt. Unterstützt werden die Musikformate wav, flac, wma, aac und mp3.

Wählen Sie Bluetooth an, um mit einem Bluetooth-Sender, z.B. einem Handy, eine Verbindung mit dem A100 herzustellen. Der A100 meldet sich mit dem im Setup vergebenen Namen an.

Im Bluetooth-Sendemodus ist das Symbol ohne Funktion.

Aufruf des abonnementpflichtigen Musikdienstes *Spotify*. Dabei wird man in die original Spotify-App weitergeleitet. Diese muss bereits auf dem mobilen Gerät installiert sein. In der Spotify-App wählt man in *Verfügbare Geräte* den A100 aus. Die Volume-Funktion des A100 wird in der Spotify-App unterstützt.

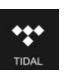

 $\bigcirc$ 

 $\circledcirc$ 

 $\odot$ 

 $\frac{1}{2}$ 

●

Aufruf des abonnementpflichtigen Musikdienstes TIDAL. Dieser Musikdienst ist nativ in die **STUDIO**ART App integriert, d.h. alle Funktionen werden in der **STUDIO**ART App ausgeführt.

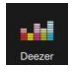

Aufruf des abonnementpflichtigen Musikdienstes Deezer. Dieser Musikdienst ist nativ in die **STUDIO**ART App integriert, d.h. alle Funktionen werden in der **STUDIO**ART App ausgeführt.

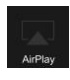

Bei der Auswahl AirPlay (2) handelt es sich um eine Anzeige, nicht um eine aktive Quelle. Ausgewählt wird AirPlay durch ein Apple-Gerät, welches der A100 als Wiedergabegerät benutzt. In der **STUDIO**ART-App (auch bei Android-Geräten) wird lediglich angezeigt, ob der A100 als AirPlay-Quelle benutzt wird.

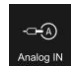

Auswahl des lokalen Analogeingangs **Analog IN**. Dieser Eingang ist mit einer Eingangsdetektion ausgestattet, d.h. sobald ein Signal am Eingang anliegt, wechselt der A100 automatisch auf die Quelle **Analog IN**.

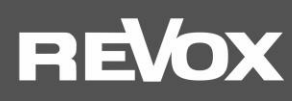

#### **Listenauswahl**

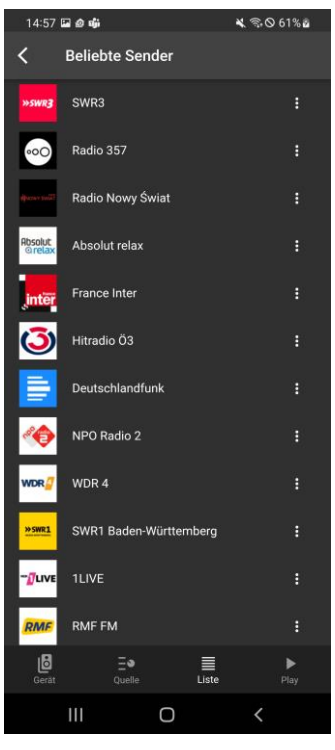

Im **dritten Schritt**wählt man über vorsortierte Listen, die die jeweiligen Quellen zur Verfügung stellen oder über Suchfunktionen, den gewünschten Titel oder Sender aus. Das Beispiel links zeigt die Listenauswahl von **iRadio** mit der Rubrik *Beliebte Sender*.

#### *Hinweis: Besonderheit iRadio*

*Hier kann man über das 3-Punkt-Symbol auf der rechten Seite den entsprechenden Sender zu einer der 5 Presets hinzufügen, die dann direkt über die A100 Touch-Oberfläche ohne STUDIOARTApp ausgewählt werden können.*

Die Auswahlmöglichkeiten in den einzelnen Rubriken sind flexibel aufgebaut und können sich im Laufe der Zeit ändern.

Für die Quellen **Bluetooth**, **Analog IN**gibt es keine Auswahllisten. Hier wird man direkt in die Wiedergabeansicht, dem sogenannten PlayView, geleitet.

#### <span id="page-25-0"></span>**Wiedergabeansicht**

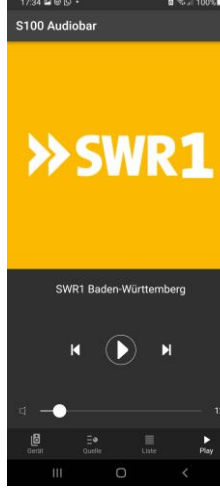

#### Preset-PlayView

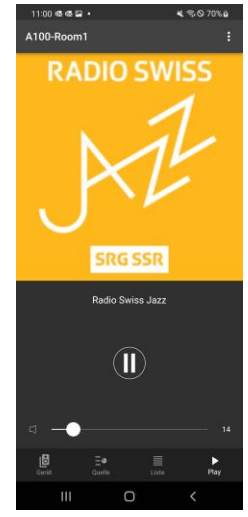

Radioauswahl PlayView

Der **vierte Schritt**ist, in welcher der Titel oder die Quelle mit Cover angezeigt werden. Zudem kann hier über den Volumenregler die Lautstärke im Bereich von 0- 100% angepasst werden. Über die mittige **Pause**/ **Play** Taste kann zudem die Wiedergabe pausiert werden. Nach ca. 5 Minuten Pause geht der A100 automatisch in Standby über.

Manche Quellen bieten darüber hinaus auch die Steuerungstasten **Next** und **Previous** an, z.B. die Preset-Auswahl in der Abbildung links.

#### *Hinweis: Preset Internetradio/ Spotify*

*Hier kann man auch über das 3-Punk-Symbol in der rechten, oberen Ecke den entsprechenden Internetradio-Sender oder Spotify-Titel zu einem der 5 Presets hinzufügen, die dann direkt über die A100 Touch-Oberfläche oder ohne STUDIOART App ausgewählt werden können.*

#### *Preset Internetradio*

*In der Auswahlliste wählt man einen Internetradiosender aus. Dieser wird mit Cover im PlayView angezeigt – siehe Abbildung links unten. Mit dem 3-Punkt-Symbol kann dieser Sender nun einem der 5 Preset zugeordnet werden.* 

#### *Preset Spotify*

*Der Spotify-Titel wird in der Original Spotify-App ausgesucht und über den STUDIOART Lautsprecher abgespielt (Geräteauswahl). Dort erscheint dann der Spotify-Titel in der Wiedergabeansicht und kann wie ein Radiosender über das 3-Punkt-Symbol als Preset abgespeichert werden.*

Erfolgte die Musikauswahl aus einem der 5 Preset-Stationen, erscheint das 3-Punkt-Symbol nicht mehr, da der Sender/ Titel bereits als Preset abgespeichert wurde. Stattdessen sind Skip  $\blacktriangleright$  Tasten verfügbar, um direkt von einem Preset zum anderen zu springen.

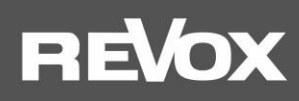

## <span id="page-26-0"></span>**FAQ**

#### <span id="page-26-1"></span>**1. STUDIOART App erkennt keinen A100 Room Speaker im Netz**

Die STUDIOART App zeigt in der Geräteliste (linker Hauptreiter mit Lautsprechersymbol) keinen A100 Room Speaker an, obwohl die Verbindung schon einmal bestand.

#### **Mögliche Ursachen:**

Der A100 ist ausgeschaltet und hat daher keine Netzwerkverbindung mehr zur die STUDIOART App. Im Akku-Betrieb wird der A100 nach 20 Minuten Inaktivität automatisch komplett ausgeschaltet, um die Akkulaufzeit zu verlängern.

*Lösung : A100 durch langes Drücken der Play-/ Pause-Taste einschalten*

#### **Mögliche Ursachen:**

Der A100 ist nicht im selben Netzwerk wie die STUDIOART App.

*Lösung : WLAN Einstellung des mobilen Endgerätes prüfen und ggf. A100-Netzwerk auswählen*

#### **Mögliche Ursachen:**

Die Netzwerk-Name (SSID) des WLANs und/ oder der Netzwerkschlüssel (WLAN-Key) wurde geändert, in dem der A100 angemeldet war.

*Lösung : A100 erneut in das WLAN einbinden, indem die Installationsroute durchgeführt wird. Neuer Netzwerkname bzw. Schlüssel beachten.*

#### **Mögliche Ursachen:**

Die WLAN-Kommunikation zwischen A100 und STUDIOART App ist unterbrochen/ gestört worden.

- *Lösung 1: WLAN in den Einstellung des mobilen Endgerätes deaktivieren und wieder aktivieren*
- *Lösung 2: STUDIOART App schließen und neu starten*
- *Lösung 3: A100 neu starten > Play/Pause Taste für mehr als 2 Sekunden drücken, kurz warten und erneute die Play/Pause Taste solange drücken, bis die 5 Preset LEDS zu blinken beginnen*
- *Lösung 4: Repeater aus-/ einschalten*
- *Lösung 5: (WLAN)-Router / Access-Point neu starten*
- *Lösung 6: A100 erneut in das WLAN einbinden, indem die Installationsroute durchgeführt wird*
- *Lösung 7: In den WLAN-Einstellungen des Routers ist im Bereich SICHERHEIT die Option "WLAN Geräte dürfen untereinander kommunizieren" nicht aktiviert. Option aktivieren/ zulassen.*

#### **Mögliche Ursachen:**

Fremdgeräte in der Nähe des A100 bzw. zwischen Router und A100 stören die WLAN-Kommunikation. Dies kann durch den eigenen WLAN-Betrieb dieser Fremdgeräte ausgelöst werden oder durch den Einsatz von Frequenzbereichen, die dem WLAN ähnlich sind. Folgende Gerätekategorien können die WLAN-Kommunikation beeinträchtigen:

- 2,4-GHz-Babyphone
- Funk-Videotransmitter, die das 2,4-GHz- oder 5-GHz-WiFi-Band verwenden
- Funk-Audiosysteme wie Bluetooth, die das 2,4-GHz- oder 5-GHz-Band verwenden
- Funkerweiterungen und Zugriffspunkte
- 2,4-GHz- oder DECT-Funktelefone
- Eingeschaltete Mikrowellengeräte
- Set-Top-Box oderKabelboxmit Wireless-Technologie
- Überwachungskameras mit Funktechnik
- Direkte Nähe zu anderen funkgesteuerten Gerät (z.B. digitale Bilderrahmen, Garagenöffner, PC-Mäuse und Tastaturen)

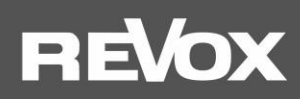

- *Lösung 1: Ausschalten der möglichen Fremdgeräte und Überprüfung, ob die Störung immer noch vorhanden ist. Wenn die Störungsursache gefunden ist, sollte der Abstand zum dieser möglichst maximiert werden.*
- *Lösung 2: In den WLAN-Einstellungen des Routers die Kanalwahl von automatisch auf einen bestimmten Kanal ändern, der von der Funkstörung nicht betroffen ist. Aktuell (2019) sind viele Störquellen im 2.4 GHz Band, weniger im 5 GHz Band zu finden. Im 5 GHz Band nur die Kanäle 48-140 verwenden, da unterhalb und oberhalb dieser Kanäle die Audioübertragung (KleerNet) zwischen den gepairten STUDIOART-Produkten stattfindet.*
- *Lösung 3: Verwendung einer LAN-Verbindung anstatt der WLAN-Verbindung. Sollte am Aufstellungsort kein LAN-Anschluss vorhanden sein, kann mit Hilfe von Powerline-Adaptern eine LAN-Verbindung vom Router zum STUDIOART Produkt über das normale Stromkabel (230 V AC) hergestellt werden. Diese kabelgebundene Übertragungstechnik ist sehr störungssicher gegenüber Funkstörungen. Bekannte Hersteller von Powerline-Produkten sind die Firmen Devolo oder TP-Link.*

## <span id="page-27-0"></span>**2. STUDIOART App zeigt an, dass das mobile Android-Endgerät keine Netzwerkverbindung mehr besitzt**

#### **Mögliche Ursachen:**

Am mobilen Endgerät mit Android-Betriebssystem ist der Energiesparmodus aktiviert

*Lösung : STUDIOART App schließen und Energiesparmodus deaktivieren, STUDIOART App neu starten*

#### <span id="page-27-1"></span>**3. Verbundene STUDIOART-Produkte verlieren ihre Zuordnung oder haben Tonunterbrechungen**

STUDIOART Produkte, wie der A100 Room Speaker oder das B100 Bass Module, können über das KleerNet-Funksystem miteinander verbunden werden. Bei einer solchen Verbindung zwischen A100 und A100 oder A100 und B100 sind in der Tonübertragung Unterbrechungen zu hören oder der verbundene Lautsprecher (Client) wird nicht erkannt bzw. nicht automatisch mit dem *Chief* eingeschaltet.

#### **Mögliche Ursachen:**

Die für das KleerNet-Pairing verwendeten Frequenzen im 5 GHz-Band auf den Kanälen 36-44 und über 140 werden auch vom WLAN-Router verwendet.

*Lösung 1: Wechsel des KleerNet-Funkbandes von Automatischauf einen manuelle Frequenz von 2,4, 5,2 oder 5,8 GHz Lösung2 : In den WLAN-Einstellungen des Routers die Kanalwahl von automatisch auf einen der Kanäle 48-140 umstellen.*

#### <span id="page-27-2"></span>**4. Der A100 Room Speaker lässt sich nicht mehr starten oder schaltet selbstständig aus**

Der A100 Room Speaker ist nicht mehr in der STUDIOART App sichtbar und lässt sich auch nicht über die Touch-Oberfläche einschalten bzw. schaltet sich ohne erkennbaren Grund aus und lässt sich danach nicht mehr starten.

#### **Mögliche Ursachen:**

Der A100 Akku ist leer und wird nicht geladen. Die zentrale Akku-LED leuchtet nicht, weder orange (Akku wird geladen) noch rot (Akku-Niedrigstand < 15%).

*Lösung : Prüfen, ob das* externes Netzteil am A100 angeschlossen ist. Wird der Akku des A100 bei angeschlossenem Netzteil immer noch nicht geladen wird, bitte auch Stromanschluss / Steckdose überprüfen.

### <span id="page-27-3"></span>**5. Einschalt-Automatik von lokalen Eingang** *Analog IN* **spricht nicht an**

#### **Mögliche Ursachen:**

Der Pegel des Line -Eingangs ist zu gering. Dies kann bei Musikmaterial mit leisen Passagen auftreten.

*Lösung : Gegebenenfalls das Eingangssignal erhöhen bei gleichzeitiger Lautstärkenverringerung am A100.*

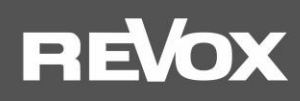

#### <span id="page-28-0"></span>**6. Im Bluetooth®-fähigen Gerät wird der A100 nicht als Abspielgerät aufgelistet**

#### **Mögliche Ursachen:**

Die Quelle Bluetooth ist nicht aktiv bzw. der A100 ist im Standby-Betrieb.

*Lösung : Stellen Sie sicher, dass der A100 eingeschaltet und die Quelle Bluetooth aktiv ist; die Status-LED leuchtet dabei blau.*

#### **Mögliche Ursachen:**

Der A100 ist bereits mit einem anderen Bluetooth-fähigen Gerät verbunden.

*Lösung : Lösen Sie die Verbindung zwischen A100 und dem anderen Bluetooth-fähigen Gerät. Nun kann der A100 mit Ihrem Bluetooth-fähigen Gerät verbunden werden.*

#### <span id="page-28-1"></span>**7. Beim Abspielen von Server, TIDAL oder DEEZER Inhalt eines Albums stoppt die Musikwiedergabe am Ende eines Titels**

#### **Mögliche Ursachen:**

Der Display-Standby am Mobilgerät wurde manuell aktiviert. Die STUDIOART App wurde während des Abspielens des Albums geschlossen.

*Lösung: Schließen Sie die STUDIOART-App nicht. Die STUDIOART App verhindert bei den Quellen Server, TIDAL und DEZER den automatischen Display-Standby des Mobilgeräts, damit die Musikwiedergabe nicht unterbrochen wird.* 

## **REVOX**

#### <span id="page-29-0"></span>**Technische DatenA100**

**Audiodaten** Aktives Bassreflex-System Übertragungsbereich 52 -30000 Hz

**Endstufe**

2 x 20 Watt für 70mm-Fullrange-Lautsprecher (intern, extern P100)

#### **Elektrische Daten**

Netzteil Spannungsbereich 100 -240V AC [50-60 Hz] Leistungsaufnahme max. 60 W<br>Bereitschaftsmodus < 0.3 Watt Bereitschaftsmodus < 0.3 Watt (Bereitschaft ohne Netzwerk - LED rot) (Netzwerk aktiv) Ausschaltverzögerung 5 Minuten im Auto-Mode

#### **Abmessungen**

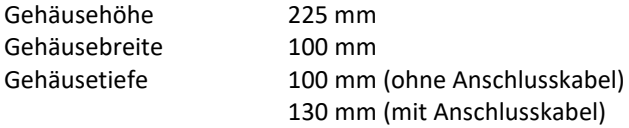

#### **Betriebsbedienungen**

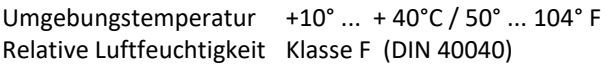

Gewicht 1,1kg(ohne Verpackung)

Irrtümer und technische Änderungen vorbehalten

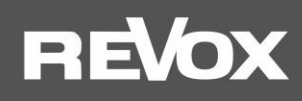

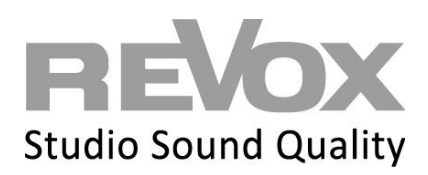

Kontakt/ Contact [www.studioart-revox.com](http://www.studioart-revox.com/)

Deutschland / Germany Revox Deutschland GmbH Am Krebsgraben 15, D 78048 VS-Villingen tel +49 7721 8704 0, fax +49 7721 8704 29 info@revox.de www.revox.de

Schweiz / Switzerland Revox (Schweiz) AG Eichwatt 5, CH 8105 Regensdorf tel +41 44 871 66 11, fax +41 44 871 66 19 info@revox.ch www.revox.ch

Österreich / Austria Revox Handels GmbH Josef-Pirchl-Strasse 38, AT 6370 Kitzbühel tel +43 535 666 299, fax +43 535 666 299 4 info@revox.at [www.revox.at](http://www.revox.at/)

E&EO

Copyright by Revox Deutschland GmbH, Germany